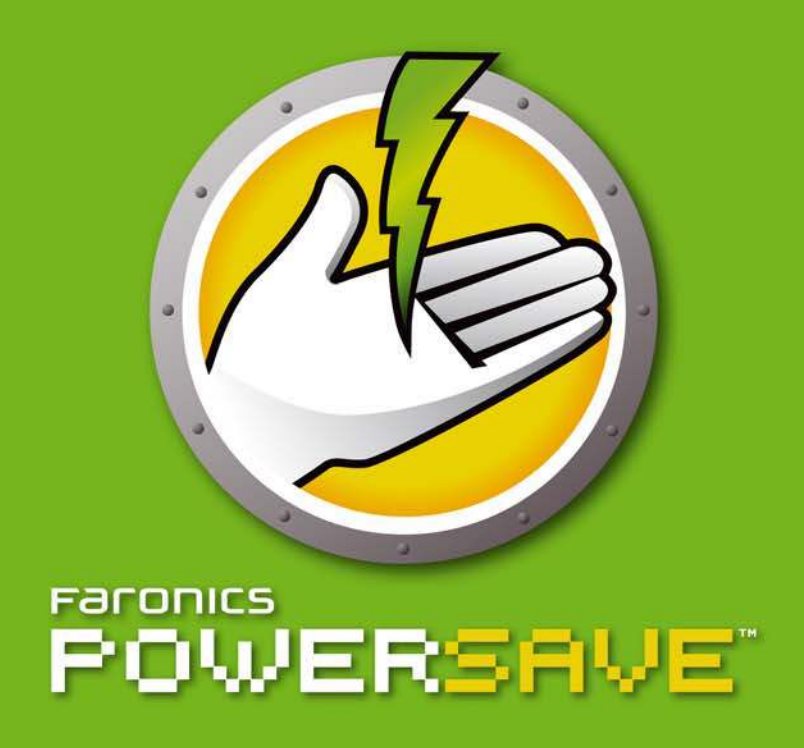

Economie d'énergie AUTOMATISÉE

# **Manuel de l'utilisateur**

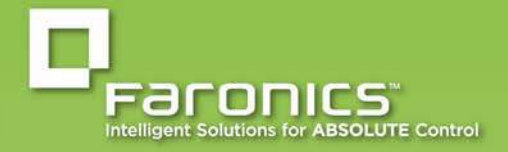

www.faronics.com

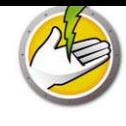

Dernière modification : août 2015

© 1999 - 2015 Faronics Corporation. Tous droits réservés. Faronics, Deep Freeze, Faronics Core Console, Faronics Anti-Executable, Faronics Data Igloo, Faronics Device Filter, Faronics Power Save, Faronics Insight, Faronics System Profiler et WINSelect sont des marques commerciales et/ou déposées de Faronics Corporation. Tous les autres noms de sociétés et de produits sont des marques commerciales de leurs propriétaires respectifs.

## **Contents**

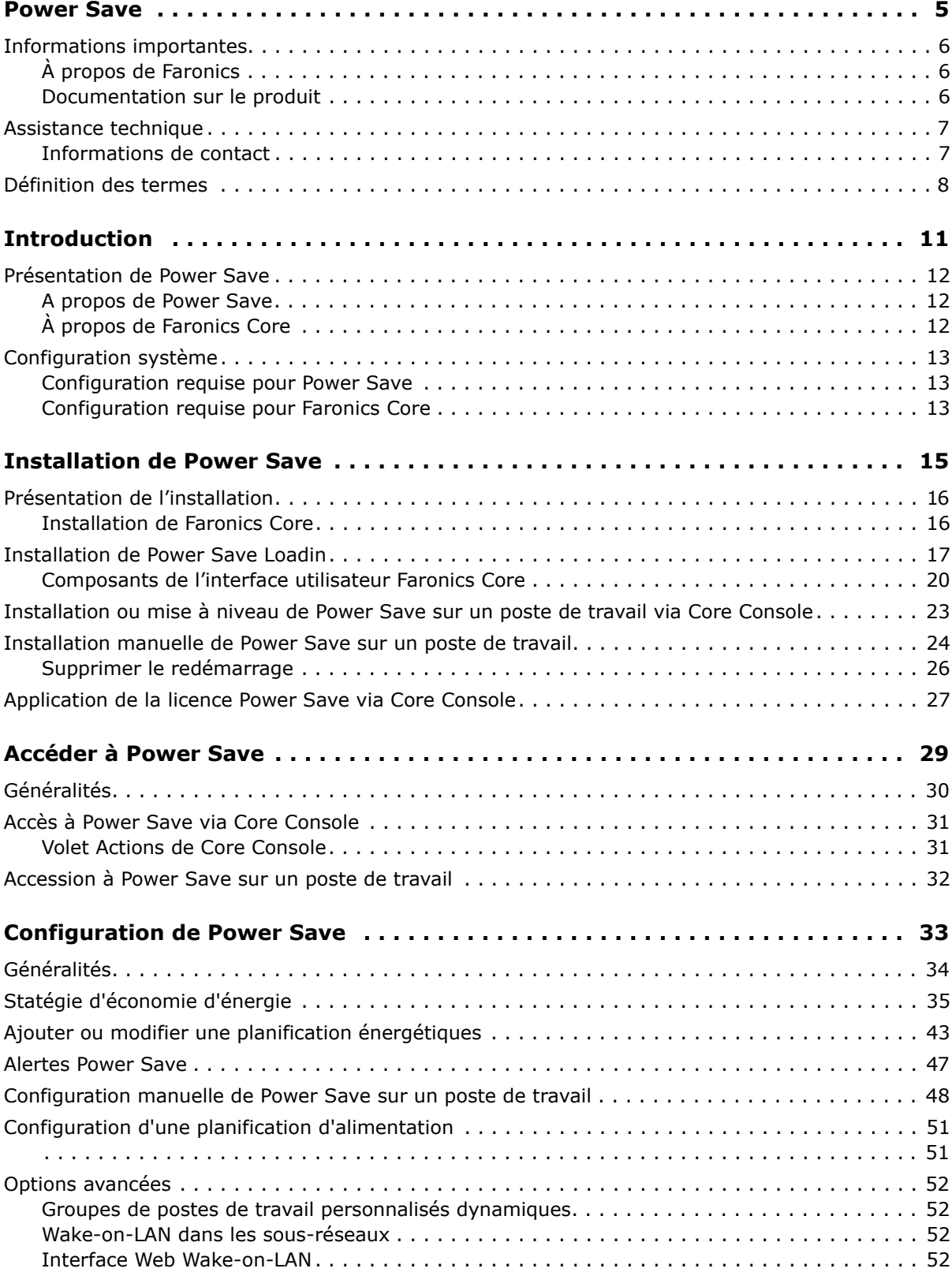

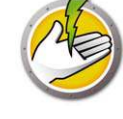

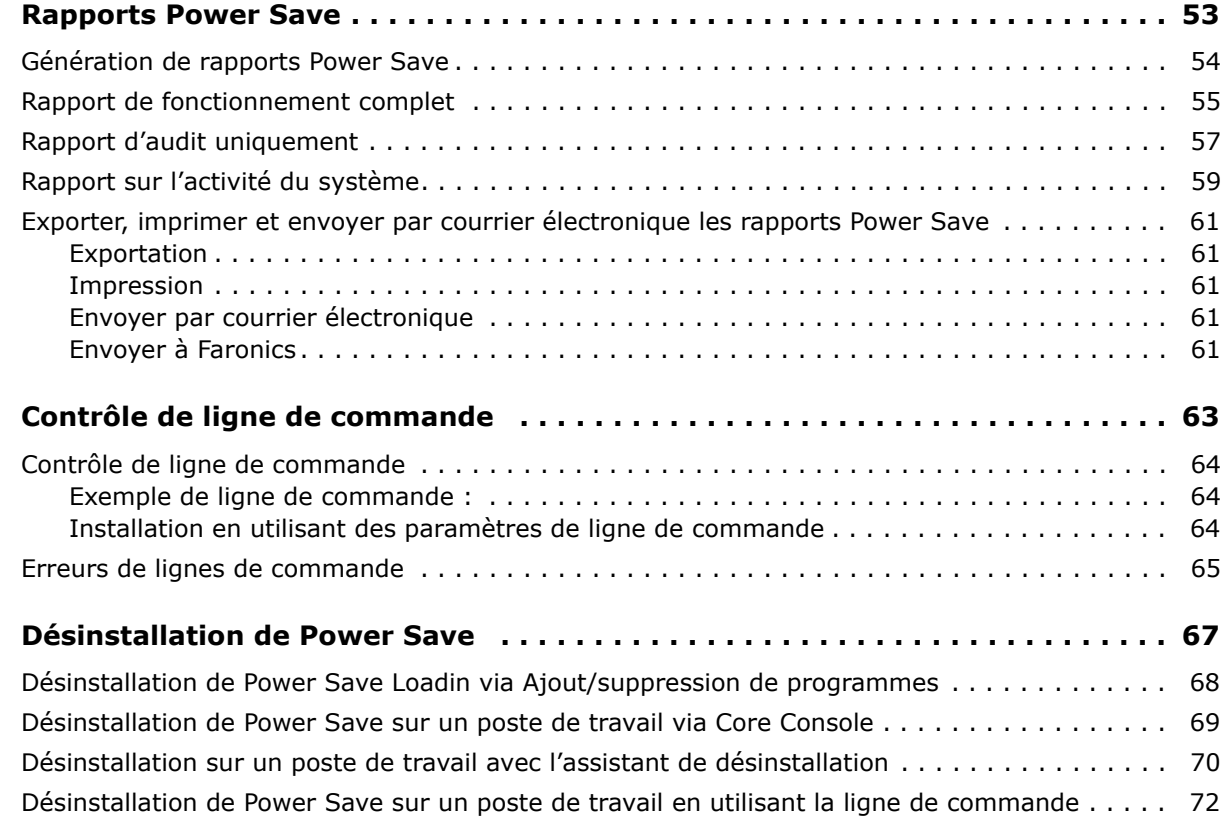

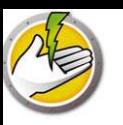

## **Power Save**

La fonction d'économie d'énergie gère intelligemment l'énergie pour que les postes de travail soient disponibles lorsque des ressources système sont nécessaires tout en économisant l'énergie en cas d'inactivité.

### Rubriques

*Informations importantes Assistance technique Définition des termes*

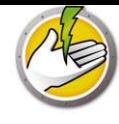

Cette section contient des informations importantes à propos de votre produit Faronics.

## **À propos de Faronics**

Faronics fournit des solutions de pointe qui permettent de gérer, simplifier et protéger les environnements informatiques complexes. Nos produits garantissent une disponibilité des postes de travail à 100 % et influencent considérablement le quotidien de milliers de professionnels des technologies de l'information. Nos innovations technologiques performantes et orientées vers l'utilisateur profitent aux établissements scolaires, aux établissements de santé, aux bibliothèques, aux organisations gouvernementales et aux entreprises.

## **Documentation sur le produit**

Les documents suivants constituent l'ensemble de la documentation Faronics Power Save :

- ï *Faronics Power Save Guide d'utilisation* Ce document vous guide dans l'utilisation du produit.
- ï *Faronics Power Save Notes de version* Ce document énumère les nouvelles fonctions, les problèmes connus et les problèmes résolus.
- *Faronics Power Save readme.txt* Ce document vous guide tout au long de l'installation.
- *Faronics Power Save Fiche technique du tableau de bord Le tableau de bord Faronics* Power Save fonctionne avec Faronics Power Save pour fournir des rapports Web à la demande sur l'énergie économisée et les économies d'énergie potentielles. Ce document explique comment installer, configurer et utiliser le tableau de bord Faronics Power Save.

## **Assistance technique**

Nous avons déployé tous nos efforts dans la conception de ce logiciel afin de fournir un produit facile à utiliser, sans difficulté. Si vous rencontrez des difficultés, contactez le service d'assistance technique.

E-mail : support@faronics.com

Téléphone : 1 800 943 6422 ou 1 604 637 3333

Horaires : 7h00 à 17h00 (heure de la côte pacifique des États-Unis)

### **Informations de contact**

- Web : www.faronics.com
- ï E-mail : sales@faronics.com
- Téléphone : 1 800 943 6422 ou 1 604 637 3333
- ï Télécopie : 1 800 943-6488 ou (604) 637-8188
- Horaires : 7h00 à 17h00 (heure de la côte pacifique des États-Unis)
- Adresse : Faronics Technologies USA Inc. 5506 Sunol Blvd., Suite 202 Pleasanton, CA 94566 USA

Faronics Corporation 609 Granville St., Suite 1400 Vancouver, BC, V7Y 1G5 Canada

Faronics Corporation (Europe) Siena Court The Broadway Maidenhead Berkshire, SL6 1NJ R.-U.

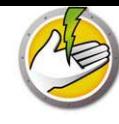

## **Définition des termes**

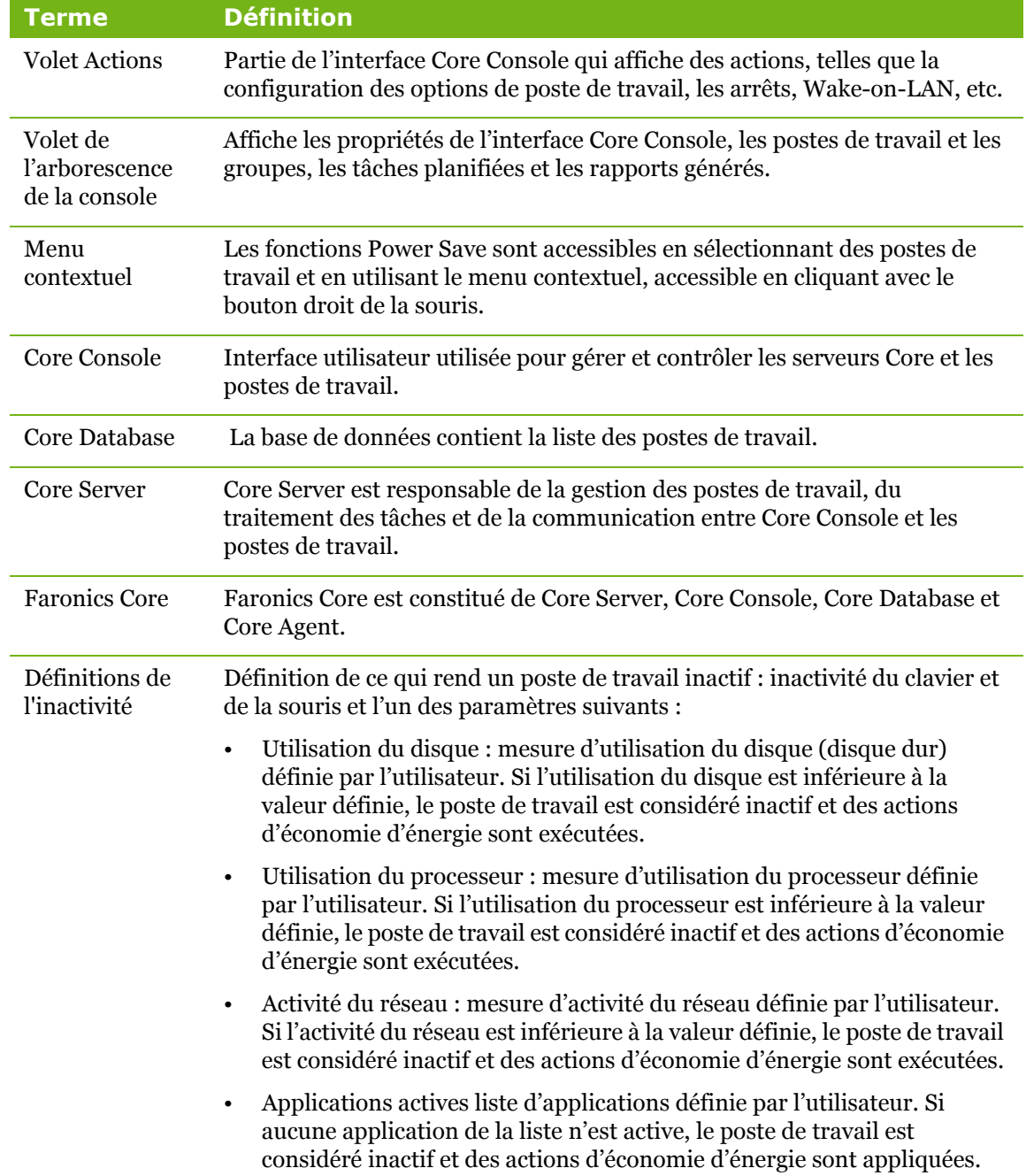

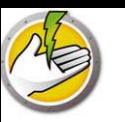

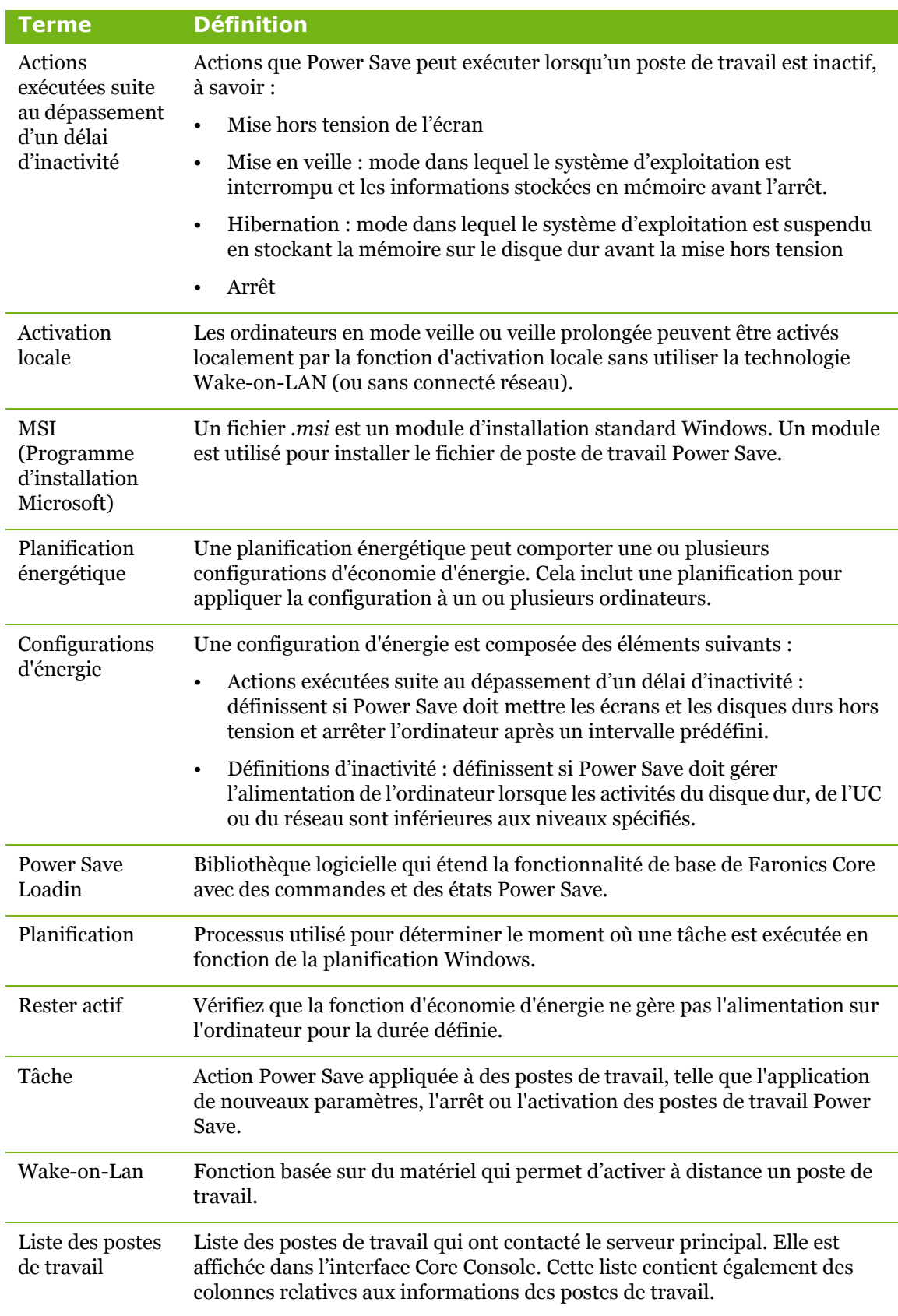

10 Power Save

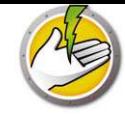

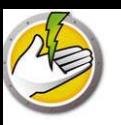

## **Introduction**

Ce chapitre présente Faronics Power Save et décrit la configuration système requise.

## Rubriques

*Présentation de Power Save Configuration système*

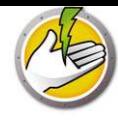

## **Présentation de Power Save**

### **A propos de Power Save**

Faronics Power Save permet de gérer l'alimentation des ordinateurs sans interférer avec les besoins informatiques ou des utilisateurs. Power Save laisse les ordinateurs en service lorsque leur utilisation est requise et détermine précisément s'ils sont inactifs pour qu'ils puissent être mis hors tension. Les économies ainsi réalisées se traduisent par une excellente et rapide rentabilité du capital investi, comme le démontrent les rapports d'économies et de consommation d'énergie à l'échelle du réseau.

La gestion discrète de l'alimentation informatique effectuée par Power Save analyse l'activité de l'UC, du disque, du clavier, de la souris et du réseau, de même que l'état des applications, et permet de prendre les actions appropriées. Ces fonctions sont disponibles pour les ordinateurs Windows et Mac. Grâce à une économie moyenne de 50 USD par an pour chaque ordinateur déployé, Power Save est la solution logicielle idéale de gestion de l'alimentation des ordinateurs de bureau et portables.

## **À propos de Faronics Core**

Faronics Core est une infrastructure intégrée légère, très performante, sécurisée et simple à utiliser qui permet de gérer plusieurs produits Faronics. Elle fournit une méthode cohérente et fiable pour gérer, installer, mettre à jour et protéger les postes de travail et les serveurs depuis une même console afin de permettre à votre entreprise d'accroître sa productivité avec une solution complète de gestion des produits Faronics.

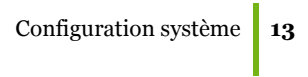

## **Configuration système**

### **Configuration requise pour Power Save**

Power Save Loadin nécessite Faronics Core.

Power Save sur le poste de travail nécessite l'un des systèmes d'exploitation suivants :

- Windows XP SP3 (32 bits) ou Windows XP SP2 (64 bits)
- Windows Vista (32 ou 64 bits)
- Windows  $7$  (32 ou 64 bits)
- $\cdot$  Windows 8 (32 ou 64 bits)

Il est fortement recommandé d'installer tous les composants en utilisant un compte administrateur Windows.

### **Configuration requise pour Faronics Core**

Faronics Core 3.2 ou une version supérieure nécessaire Pour toute information relative à la configuration système nécessaire à Faronics Core, reportez-vous au guide de l'utilisateur. Le dernier guide de l'utilisateur est disponible à l'adresse http://www.faronics.com/library.

**14** | Introduction

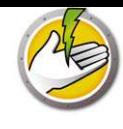

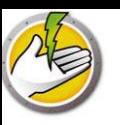

## **Installation de Power Save**

Ce chapitre décrit l'installation de Power Save.

### Rubriques

*Présentation de l'installation Installation de Power Save Loadin Installation ou mise à niveau de Power Save sur un poste de travail via Core Console Installation manuelle de Power Save sur un poste de travail Application de la licence Power Save via Core Console*

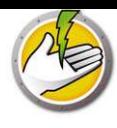

## **Présentation de l'installation**

L'installation et la configuration de Power Save impliquent les étapes suivantes :

- ï Installation de Faronics Core et génération/déploiement du programme d'installation de l'agent de poste de travail
- Installation du Power Save Loadin
- Déploiement de Power Save

## **Installation de Faronics Core**

Pour plus d'informations sur l'installation de Faronics Core, la génération et le déploiement de Core Agent, consultez le guide de l'utilisateur Faronics Core. Le dernier guide de l'utilisateur est disponible à l'adresse http://www.faronics.com/library.

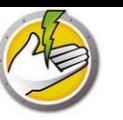

## **Installation de Power Save Loadin**

Power Save Loadin est installé sur le serveur principal à l'aide du fichier *PowerSaveLoadin.exe*. Power Save Loadin ne peut pas être installé sur un système non équipé de Faronics Core.

Pour installer Power Save Loadin, procédez comme suit :

1. Cliquez deux fois sur le fichier *PowerSaveLoadin.exe* pour commencer l'installation. Cliquez sur *Suivant* pour continuer.

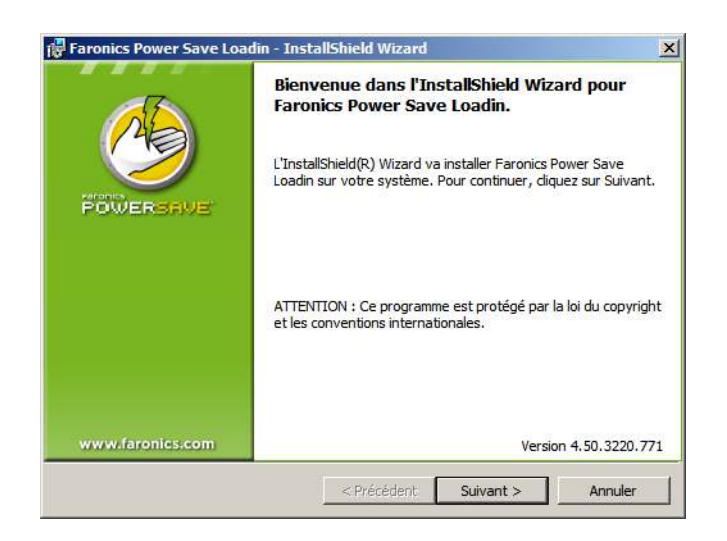

2. Lisez et acceptez le contrat de licence. Cliquez sur *Suivant* pour continuer.

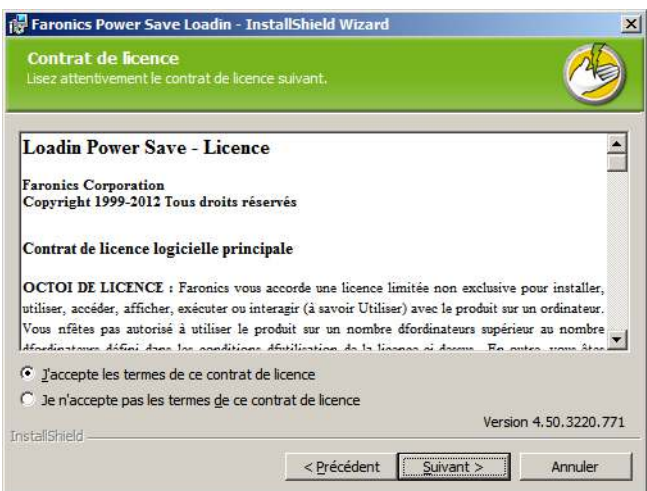

3. Entrez le *nom d'utilisateur*, l'*organisation* et la *clé de licence*. Si vous n'avez pas de clé de licence, cochez la case *Utiliser l'évaluation*. La version d'évaluation de Power Save ne fonctionnera plus après 30 jours. Si vous avez déjà acheté le logiciel, connectez-vous à www.faronicslabs.com pour obtenir la clé de licence Cliquez sur *Suivant* pour continuer.

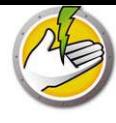

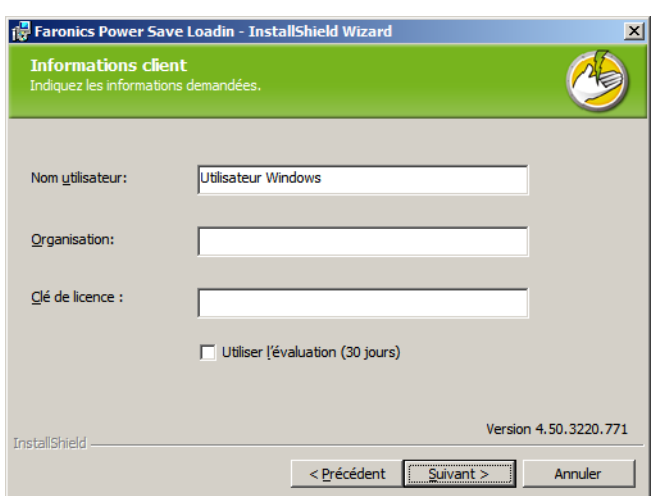

4. L'emplacement par défaut est *C:\Program Files\Faronics\Faronics Core 3\Loadins\Power Save* Cliquez sur *Suivant*.

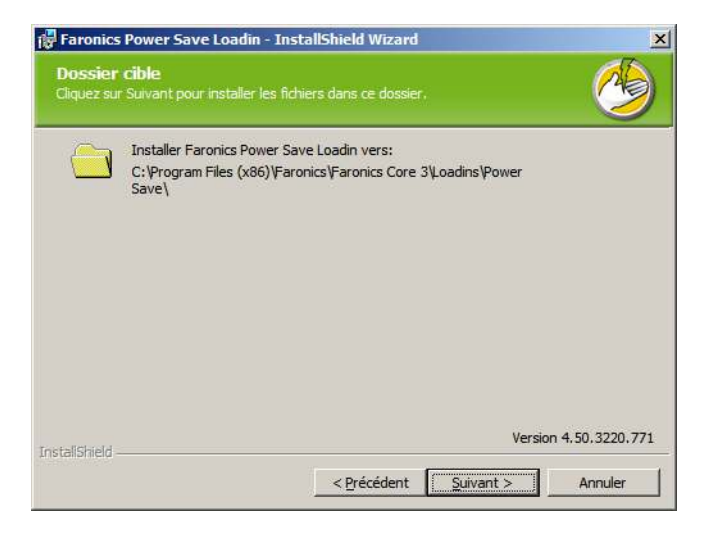

5. Cliquez sur *Installer* pour commencer l'installation.

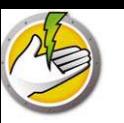

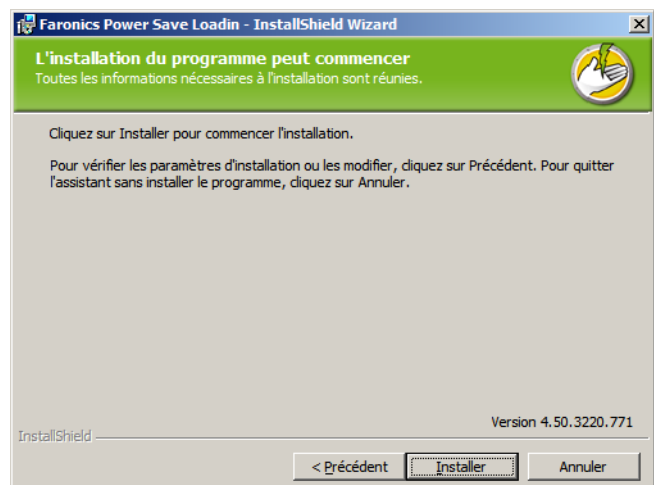

6. Cliquez sur *Oui* pour redémarrer Faronics Core Server. Cliquez sur *Non* pour redémarrer Faronics Core Server plus tard.

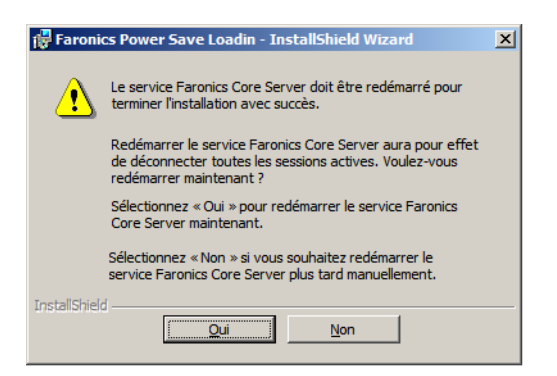

7. Cliquez sur *Terminer* pour terminer l'installation.

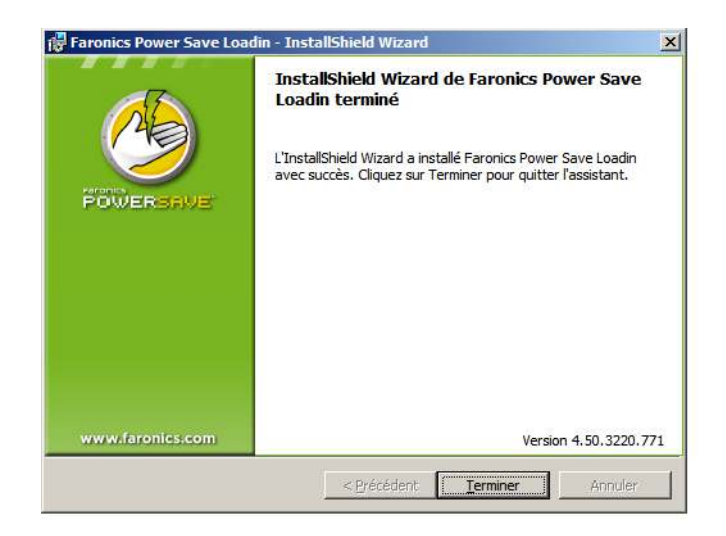

Une fois Loadin installé, Core Console affiche la liste des fonctions Power Save dans le volet *Actions* lorsqu'un ou plusieurs postes de travail sont sélectionnés. Les fonctions Power Save sont aussi accessibles en sélectionnant des postes de travail et en utilisant le menu contextuel, accessible en cliquant avec le bouton droit de la souris.

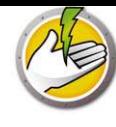

#### (T) Faronics Core Console - [Faronics Core Console\localhost(FaronicsCoreAdmin)\Postes de travail\Postes de travail gérés]  $|D|$   $\times$ Fichier Action Affichage ?  $\Leftrightarrow$   $\blacktriangleright$   $\lceil \frac{1}{2} \rceil$   $\lceil \frac{1}{2} \rceil$ Faronics Core Console<br>  $\Box$  Faronics Core Console<br>  $\Box$  **B** localhost (Faronics Core Admin) Postes de travail gérés 1 poste de travail (Faronics Core Server sélectionné(s)) **Actions** Tâches active Postes de travail géré État Poste de travail Postes de travail RAM-FCC-FR Activité de Tâches **E Postes** de travail gérés **E** Power Save <sup>12</sup> Réveiller **E** Postes de travail détectés Postes de travail du réseau Redémarrer F GRUPO\_TRABAJO Fermer WORKGROUP Connexions LDAP Envoyer un message 田 墨 Groupes de postes de travail personnalisés Créer une note El **El** Tâches<br>El Alertes **a** Lancement à distance E Rapports Mettre à jour Windows **T** Faronics Core Þ Mode Power Save ¥ Réaffecter la stratégie **Fun** Appliquer le profil Installer/mettre à niveau le dient P... Désinstaller Power Save Client Générer un rapport ۲ Affichage  $\blacktriangleright$ **Q** Actualiser Exporter la liste... **Aide**  $\blacktriangleright$ RAM-FCC-FR Activité de Tâches Réveiller Redémarrer  $\left| \cdot \right|$ **M**<br>**Exp**<br>Fermer

#### La capture d'écran suivante montre Power Save Loadin installé :

## **Composants de l'interface utilisateur Faronics Core**

Core Console représente l'interface utilisateur du serveur principal. Les composants de l'interface utilisateur suivants sont affichés dans Core Console :

Volet de l'arborescence de la console

Le nœud Core Console peut lui-même renfermer plusieurs nœuds de serveurs principaux. Sous le nœud d'un serveur principal figurent trois nœuds prioritaires. Ces composants sont : *Postes de travail*, *Tâches* et *Rapports*. Cliquez sur un nœud pour changer les informations affichées dans le volet *Résultats*.

#### Volet Action

Les actions du volet *Actions* s'appliquent aux postes de travail sélectionnés et n'apparaissent que lorsque des postes de travail sont sélectionnés. Ce volet *Actions* est accessible dans le menu contextuel qui s'affiche lorsque vous utilisez le bouton droit de la souris.

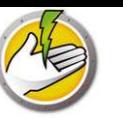

#### Boîte de dialogue Propriétés de Core Console

Pour accéder à la fenêtre Propriétés de Core Console, cliquez avec le bouton droit de la souris sur l'icône Core Console dans le volet de l'*arborescence de la console* et sélectionnez *Propriétés*.

Boîte de dialogue Propriétés du serveur principal

Pour accéder à la fenêtre Propriétés du serveur principal, cliquez avec le bouton droit de la souris sur l'icône du serveur principal dans le volet de l'*arborescence de la console* et sélectionnez *Propriétés*. Cette boîte de dialogue affiche les onglets de Loadin.

#### Volet de l'arborescence de la console

Le volet de l'arborescence de la console contient les nœuds suivants.

- ï Core Console : il s'agit du nœud racine.
- Serveur principal : il peut y avoir plusieurs nœuds de serveurs.

Core Server est responsable de la gestion des postes de travail, du traitement des tâches et de la communication entre Core Console et les postes de travail. À chaque connexion entre Core Console et un serveur principal correspond un nœud de serveur principal.

Postes de travail : un pour chaque serveur principal.

Sous le nœud Postes de travail figurent les trois sous-nœuds *Postes de travail gérés*, *Postes de travail détectés* et le *Groupes de poste de travail personnalisés* (où vous pouvez créer et remplir des groupes personnalisés de postes de travail).

Tâches : une pour chaque serveur principal.

Le nœud *Tâches* indique l'état en cours de toutes les tâches du serveur. Une tâche est une action appliquée aux postes de travail. Développez le nœud *Tâches* pour afficher les trois sous-nœuds des états d'une tâche. Le nœud *Planifiées* affiche les tâches planifiées. Le nœud *Actives* affiche les tâches en cours. Le nœud *Historique* affiche les tâches terminées. Les tâches antérieures à une date donnée sont supprimées automatiquement. Vous pouvez le définir dans l'onglet *Serveur* de la boîte de dialogue *Propriétés du serveur principal*.

Rapports : sous le nœud racine.

Core Console affiche les rapports créés par les Product Loadins. Si aucun Loadin n'est installé, aucun rapport n'est généré.

#### Groupes LDAP

Vous pouvez utiliser des groupes de postes de travail déjà définis dans un serveur d'annuaire. Après avoir installé Core Agent sur les postes de travail détectés via LDAP, vous pouvez gérer les postes de travail directement via le nœud *Groupes LDAP*. Vous pouvez également ajouter ces postes de travail à des groupes personnalisés.

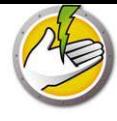

#### Groupes de postes de travail personnalisés

Vous pouvez ajouter des postes de travail à un groupe personnalisé en utilisant la fonctionnalité du Presse-papiers Windows. Vous pouvez couper, copier ou coller (en utilisant la fonction Glisser-déposer) un poste de travail dans un groupe. Pour créer un groupe, cliquez avec le bouton droit de la souris sur l'icône *Groupes de postes de travail personnalisés* et sélectionnez *Créer un sous-groupe*. Vous pouvez aussi ajouter ou modifier des filtres dynamiques et réaliser des actions de groupe.

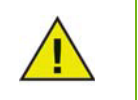

La liste des postes de travail et les tâches sont stockées sur le serveur principal, tandis que les rapports résident localement sur l'ordinateur équipé de Core Console.

Pour toute information relative à la configuration système nécessaire à Faronics Core, reportez-vous au guide de l'utilisateur. Le dernier guide de l'utilisateur est disponible à l'adresse http://www.faronics.com/library.

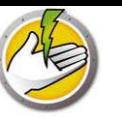

## **Installation ou mise à niveau de Power Save sur un poste de travail via Core Console**

Power Save peut être déployé en installant ou en mettant à niveau Power Save via Core Console.

Core Agent, qui fait partie de Faronics Core, doit être installé sur chaque poste de travail qui sera géré par Power Save. Pour plus d'informations sur le programme d'installation de l'agent de poste de travail, reportez-vous au guide de l'utilisateur Faronics Core. Le dernier guide de l'utilisateur est disponible à l'adresse http://www.faronics.com/library.

Une fois Core Agent installé, les postes de travail sont détectés dans le réseau et affichés dans Core Console. Maintenant, vous pouvez installer ou mettre à niveau Power Save sur les postes de travail.

Pour installer ou mettre à niveau Power Save, sélectionnez un ou plusieurs postes de travail, cliquez sur Configurer les postes de travail dans le volet de droite et sélectionnez *Avancé > Installer/Mettre à niveau le client Power Save*.

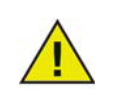

Le poste de travail redémarre après l'installation. Power Save vous fournira une option pour supprimer le redémarrage. Si vous supprimez le redémarrage, Power Save ne fonctionnera pas tant que le poste de travail n'aura pas redémarré.

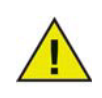

Si plusieurs Loadin sont installés, le menu contextuel Power Save est accessible en cliquant avec le bouton droit de la souris sur un poste de travail et en sélectionnant *Power Save*, puis l'action souhaitée.

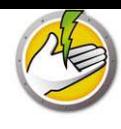

## **Installation manuelle de Power Save sur un poste de travail**

Lorsque vous installez Power Save Loadin, les fichiers du programme d'installation sur le poste de travail Power Save sont décompressés dans le répertoire *C:\Program Files\Faronics\Faronics Core\Loadins\Power Save*. Pour installer Power Save sur un poste de travail, cliquez deux fois sur *PowerSave\_Ent\_32-bit.msi* dans un système d'exploitation 32 bits ou sur *PowerSave\_Ent\_64-bit.msi* dans un système d'exploitation 64 bits.

Répétez cette procédure pour chaque poste de travail que doit gérer Power Save.

Pour installer manuellement Power Save sur un poste de travail, procédez comme suit :

1. Cliquez deux fois sur le fichier *.msi* pour commencer l'installation. Cliquez sur *Suivant* pour continuer.

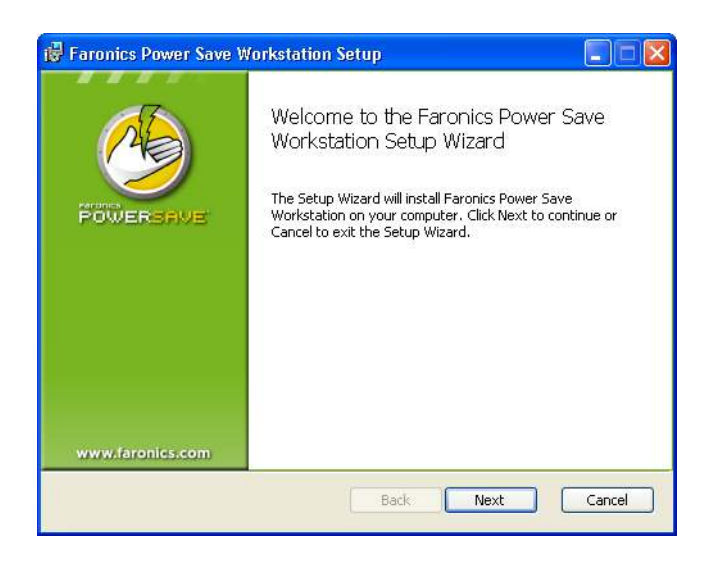

2. Lisez et acceptez le contrat de licence. Cliquez sur *Suivant* pour continuer.

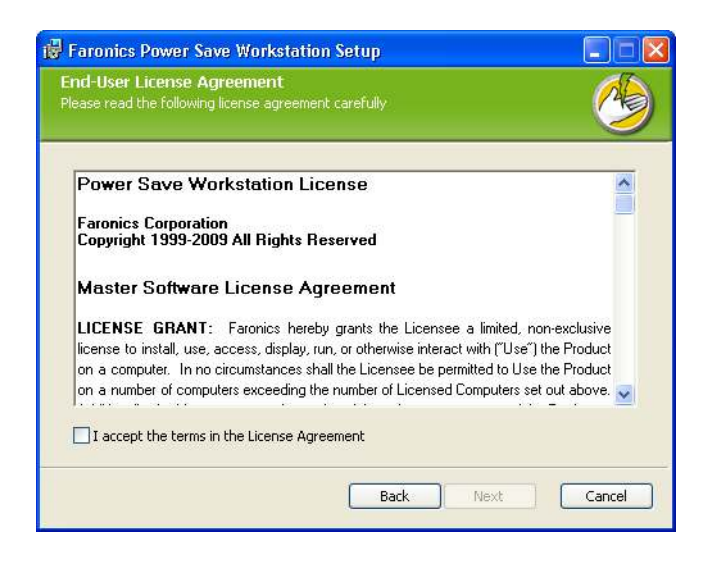

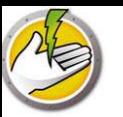

3. Entrez le *nom d'utilisateur*, l'*organisation* et la *clé de licence*. Si vous n'avez pas de clé de licence, cochez la case *Utiliser l'évaluation*. La version d'évaluation de Power Save ne fonctionnera plus après 30 jours. Si vous avez déjà acheté le logiciel, connectez-vous à www.faronicslabs.com pour obtenir la clé de licence Cliquez sur *Suivant* pour continuer.

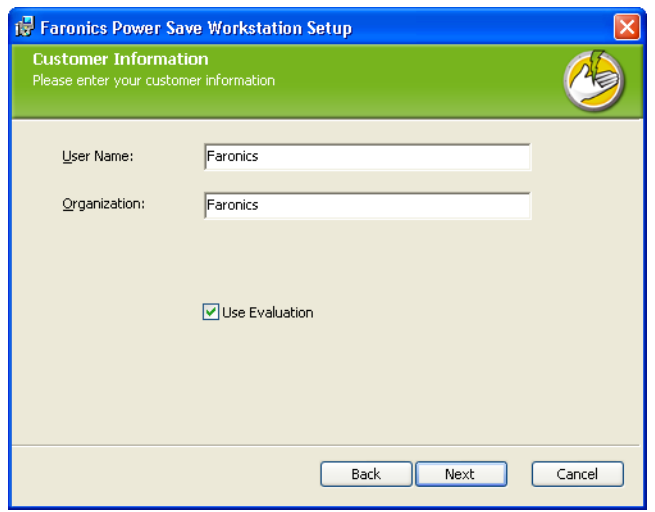

4. Définissez l'emplacement d'installation. L'emplacement par défaut est *C:\Program Files\Faronics\Power Save Workstation*. Cliquez sur *Suivant*.

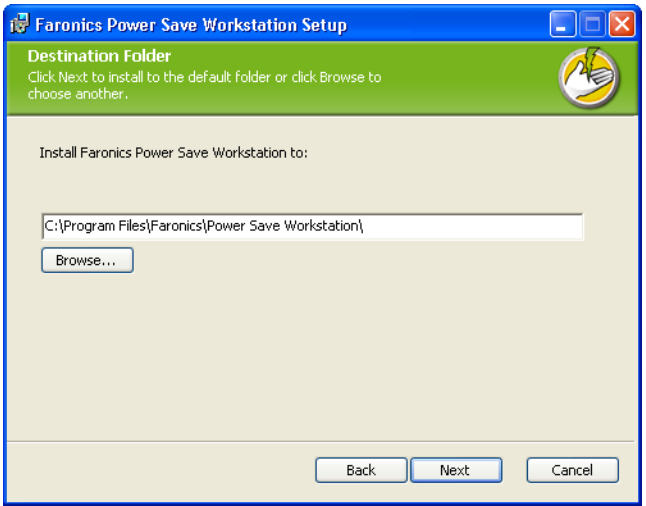

5. Cliquez sur *Installer* pour terminer l'installation.

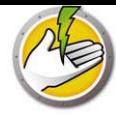

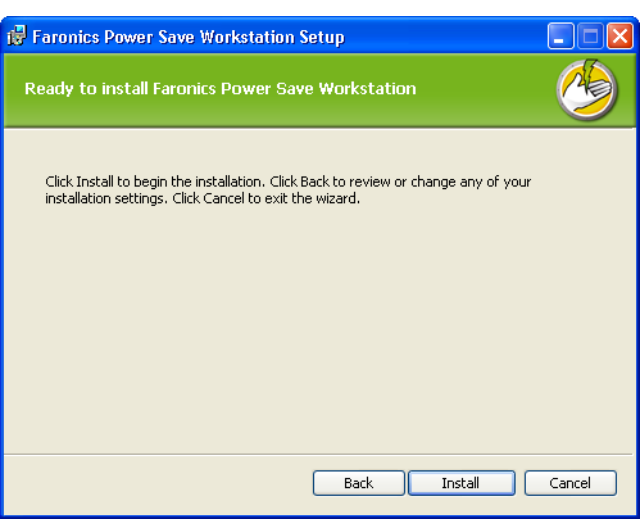

### **Supprimer le redémarrage**

Vous pouvez utiliser les fichiers *.msi* pour installer Power Save sur votre réseau via une stratégie de groupe de serveurs. Si vous installez Power Save à l'aide des fichiers *.msi*, votre poste de travail redémarrera une fois l'installation effectuée. Pour empêcher que le poste de travail redémarre après l'installation de Power Save, vous pouvez utiliser les fichiers *.mst* avec l'option Supprimer le redémarrage. Associez les fichiers *.mst* aux fichiers *.msi* pendant que vous créez un package d'installation via votre stratégie de groupe de serveurs.

Les fichiers *.mst* sont décompressés dans le répertoire *C:\Program Files\Faronics\Faronics Core\Loadins\Power* Save. Utilisez *Suppress\_Reboot\_32-bit.mst* pour un système d'exploitation 32 bits et 32Suppress\_Reboot\_64-bit.mst *pour un système d'exploitation 64 bits.*

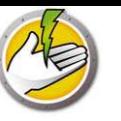

## **Application de la licence Power Save via Core Console**

Si vous utilisez la version d'évaluation de Power Save, vous pouvez appliquer la licence et convertir cette version en version complète. Si vous venez d'acheter une version mise à niveau de Power Save, vous pouvez appliquer la licence via Core Console après l'avoir installée sur le poste de travail.

Procédez comme suit pour appliquer la licence de Power Save :

- 1. Cliquez avec le bouton droit de la souris sur [*Nom du serveur principal*] dans le volet Arborescence de la console, puis sélectionnez *Propriétés*.
- 2. Cliquez sur l'onglet *Power Save*. Cliquez sur *Modifier* et saisissez la clé de licence dans le champ *Clé de licence*.
- 3. Cliquez sur *Appliquer*. Cliquez sur *OK*.
- 4. La clé de licence est appliquée à tous les postes de travail exécutant Power Save.

**28** | Installation de Power Save

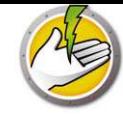

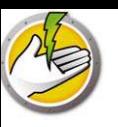

## **Accéder à Power Save**

### Rubriques

*Généralités Accès à Power Save via Core Console Accession à Power Save sur un poste de travail*

## **Généralités**

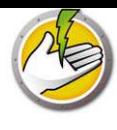

Power Save est accessible via Core Console sur le serveur principal ou directement depuis le poste de travail sur lequel il est déployé.

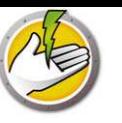

## **Accès à Power Save via Core Console**

Power Save est accessible via Core Console en sélectionnant un ou plusieurs postes de travail dans la liste des postes de travail dans Core Console et en accédant à *Power Save Loadin > [Policy\_Name]>Afficher le détails de la stratégie*.

Vous pouvez sélectionner un groupe de postes de travail. Maintenez la touche *Maj* enfoncée pour sélectionner un groupe de postes de travail ou *Ctrl* pour sélectionner n'importe quel nombre de postes de travail non consécutifs. Les modifications effectuées seront appliquées à tous les postes de travail sélectionnés. L'état des postes de travail ne peut être obtenu que pour un poste de travail à la fois.

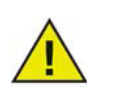

Si plusieurs Loadin sont installés, le menu contextuel Power Save est accessible en cliquant avec le bouton droit de la souris sur un poste de travail et en sélectionnant *Power Save*, puis l'action souhaitée.

## **Volet Actions de Core Console**

En utilisant le bouton droit de la souris, vous pouvez accéder à plusieurs commandes de Power Save via le volet Actions de Core Console situé sur le côté droit de la fenêtre Core Console. Le volet Actions contient ces tâches lorsqu'un poste de travail est sélectionné dans la liste.

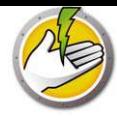

## **Accession à Power Save sur un poste de travail**

Vous pouvez accéder à des fonctionnalités limitées de Power Save en cliquant avec le bouton droit sur l'icône Power Save dans la barre d'état système Windows.

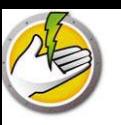

## **Configuration de Power Save**

Power Save permet de gérer différents paramètres d'alimentation sur votre réseau. Ce chapitre explique comment administrer et configurer Power Save.

### Rubriques

*Généralités Statégie d'économie d'énergie Ajouter ou modifier une planification énergétiques Options avancées*

## **Généralités**

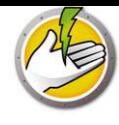

Concepts Power Save.

#### Evénement d'alimentation

Une configuration d'économe d'énergie est composée des éléments suivants :

- ï Actions exécutées suite au dépassement d'un délai d'inactivité : indique si Power Save doit mettre les écrans et les disques durs hors tension et arrêter l'ordinateur après un intervalle prédéfini.
- ï Définitions d'inactivité : indique si Power Save doit gérer l'alimentation de l'ordinateur lorsque les activités du disque dur, de l'UC ou du réseau sont inférieures aux niveaux spécifiés.

#### Planification énergétique

Une planification d'alimentation est composée des éléments suivants :

ï Un ou plusieurs événement d'alimentation

#### Stratégie d'alimentation

Une stratégie d'alimentation est composée des éléments suivants :

- Planification énergétique
- Paramètres de configuration
- Coût énergétique

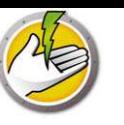

## **Statégie d'économie d'énergie**

Une stratégie est un groupe de paramètres. Une stratégie d'économie d'énergie peut être créée et appliquée à plusieurs postes de travail. Plusieurs stratégies peuvent être créées en fonction des besoins.

Procédez comme suit pour créer une stratégie d'économie d'énergie :

- 1. Cliquez avec le bouton droit de la souris sur Power Save Loadin et sélectionnez Nouvelle stratégie.
- 2. La boîte de dialogue Nouvelle stratégie apparaît. Sélectionnez le nom de la stratégie et cliquez sur OK.

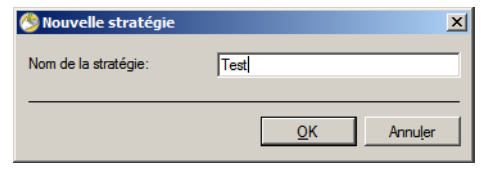

3. Cliquez avec le bouton droit sur la stratégie et sélectionnez Détails de la stratégie. La stratégie d'alimentation s'affiche sous la forme d'une configuration et d'une planification. Définissez les paramètres suivants:

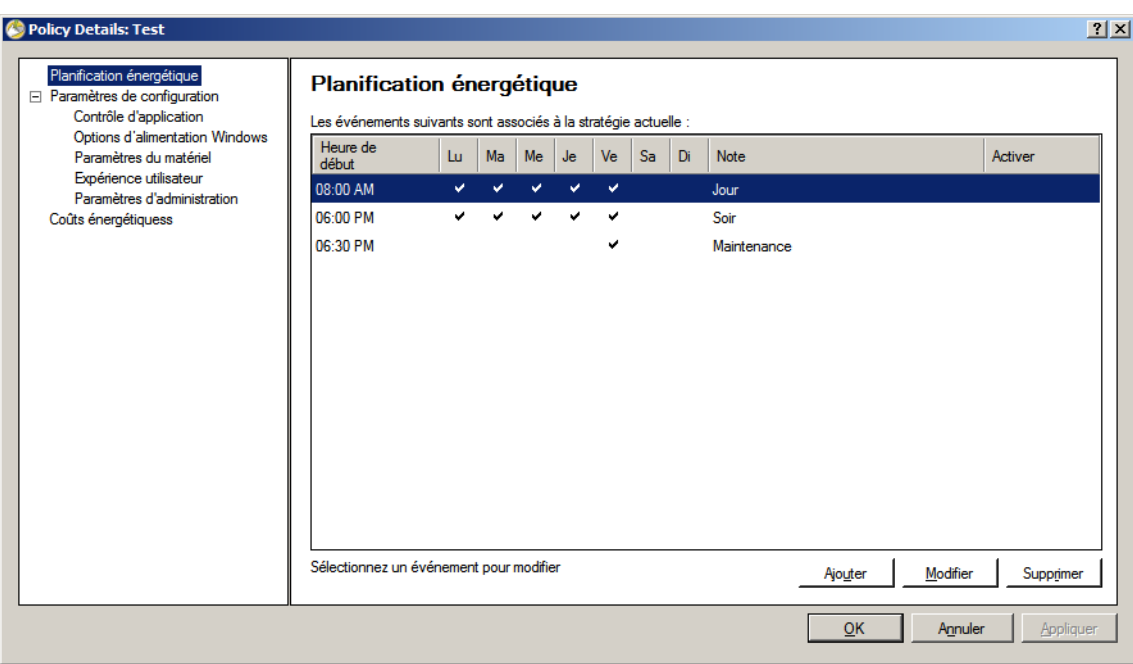

- ï Cliquez sur *Ajouter* pour ajouter un nouvel événement d'alimentation.
- ï Sélectionnez une configuration et cliquez sur *Modifier* pour modifier un événement d'alimentation.
- ï Sélectionnez une configuration et cliquez sur *Supprimer* pour supprimer un événement d'alimentation.

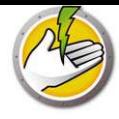

Pour plus d'informations sur la création d'un événement d'alimentation, voir *Ajouter ou modifier une planification énergétiques*.

4. Cliquez sur Paramètres de configuration.

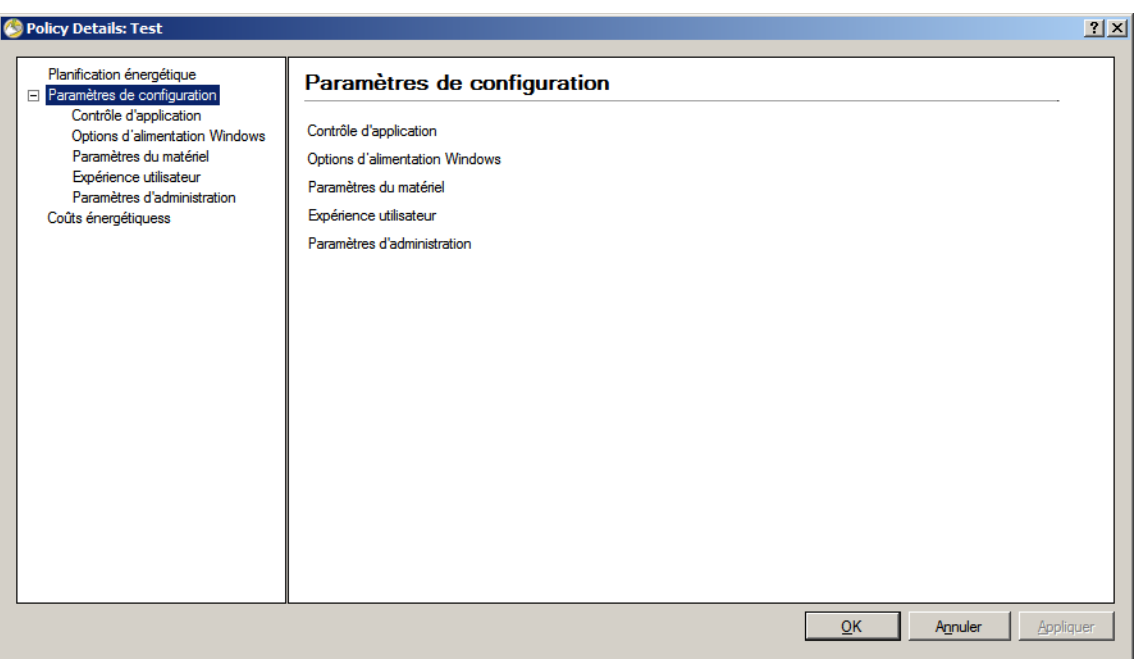

5. Cliquez sur Contrôle d'application.

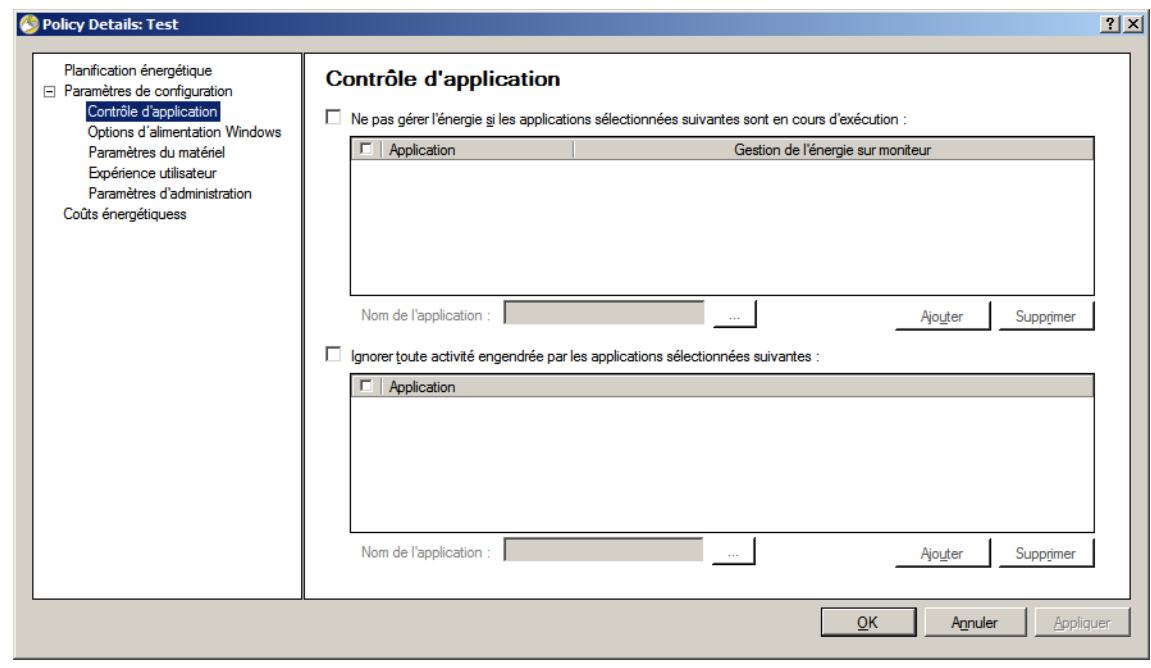
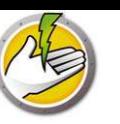

- ï Ne pas gérer l'alimentation si les applications suivantes sont en cours d'exécution : cette fonction est utile lorsqu'un programme important s'exécute (tel qu'une présentation Power Point). Vous pouvez demander à Power Save de ne pas économiser l'énergie lorsque des programmes importants s'exécutent et éviter les interruptions pour l'utilisateur.
	- Sélectionnez *Ne pas gérer l'alimentation si les applications suivantes sont en cours d'exécution*. Sélectionnez le nom de l'application et cliquez sur *Ajouter*.
	- Sélectionnez une entrée, puis cliquez sur *Retirez* pour supprimer une application.
- ï Ignorer toute activité engendrée par les applications sélectionnées suivantes : cette fonction est utile lorsque des applications, telles que des antivirus, s'exécutent en arrière-plan et peuvent être ignorées par Power Save.
	- Sélectionnez *Ignorer toute activité engendrée par les applications sélectionnées suivantes* : Sélectionnez le nom de le nom de l'application et cliquez sur Ajouter.
	- Sélectionnez une entrée, puis cliquez sur *Retirez* pour supprimer une application.
- 6. Cliquez que Options d'alimentation Windows.

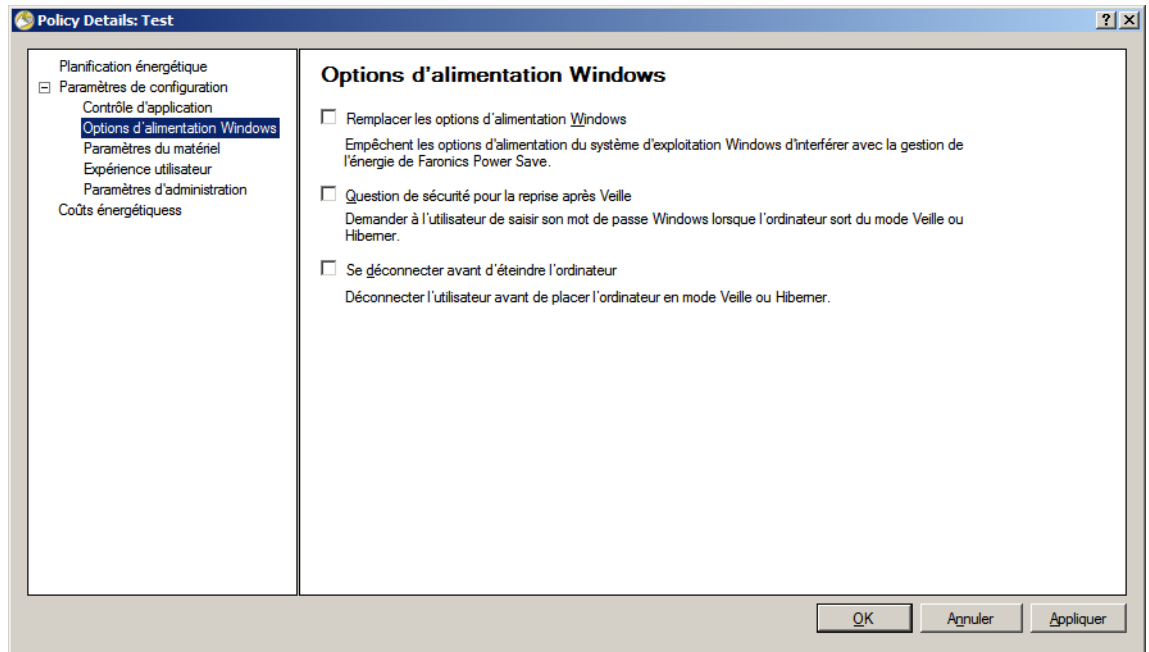

Sélectionnez les options suivantes :

- ï *Remplacer les options d'alimentation Windows* Sélectionnez cette option si vous voulez que Power Save remplace les options d'alimentation Windows. Cette option est sélectionnée par défaut. Si vous sélectionnez cette option, les options d'alimentation Windows sont ignorées et les paramètres Power Save sont utilisés.
- ï *Question de sécurité pour la reprise après Veille* Sélectionnez cette option pour demander à l'utilisateur de saisir son mot de passe Windows lorsque l'ordinateur sort du mode Veille ou Veille prolongée.
- ï *Se déconnecter avant d'éteindre l'ordinateur* Sélectionnez cette option pour déconnecter l'utilisateur avant de mettre hors tension l'ordinateur. Cette action ferme toutes les connexions

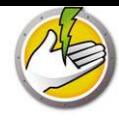

réseau ouvertes pour empêcher les utilisateurs non autorisés d'utiliser de manière inappropriée les connexions réseau ouvertes.

7. Cliquez sur le noeud Paramètres du matériel.

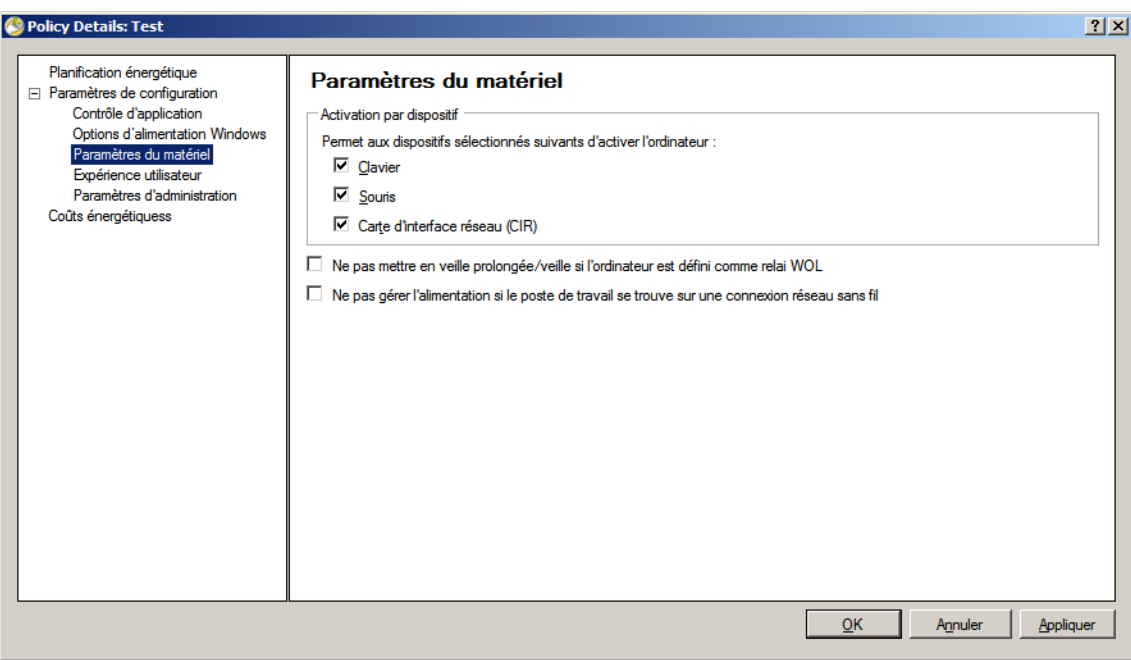

- ï *Activation par dispositif* Sélectionnez un périphérique d'entrée qui peut activer l'ordinateur.
	- Clavier
	- Souris
	- Carte d'interface réseau
- ï Sélectionnez *Ne pas mettre en veille prolongée/veille si l'ordinateur est défini comme relai WOL*. Ainsi, l'ordinateur ne passera pas en mode Veille s'il est défini comme relais WOL. Cette option maintient l'ordinateur en fonctionnement pour activer d'autres ordinateurs sur le réseau.
- ï Sélectionnez *Ne pas gérer l'alimentation si le poste de travail se trouve sur une connexion réseau sans fil*. Ainsi, l'ordinateur ne passe en mode Veille et ne se déconnecte pas du réseau sans fil.

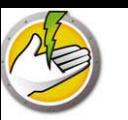

8. Cliquez sur Expérience de l'utilisateur.

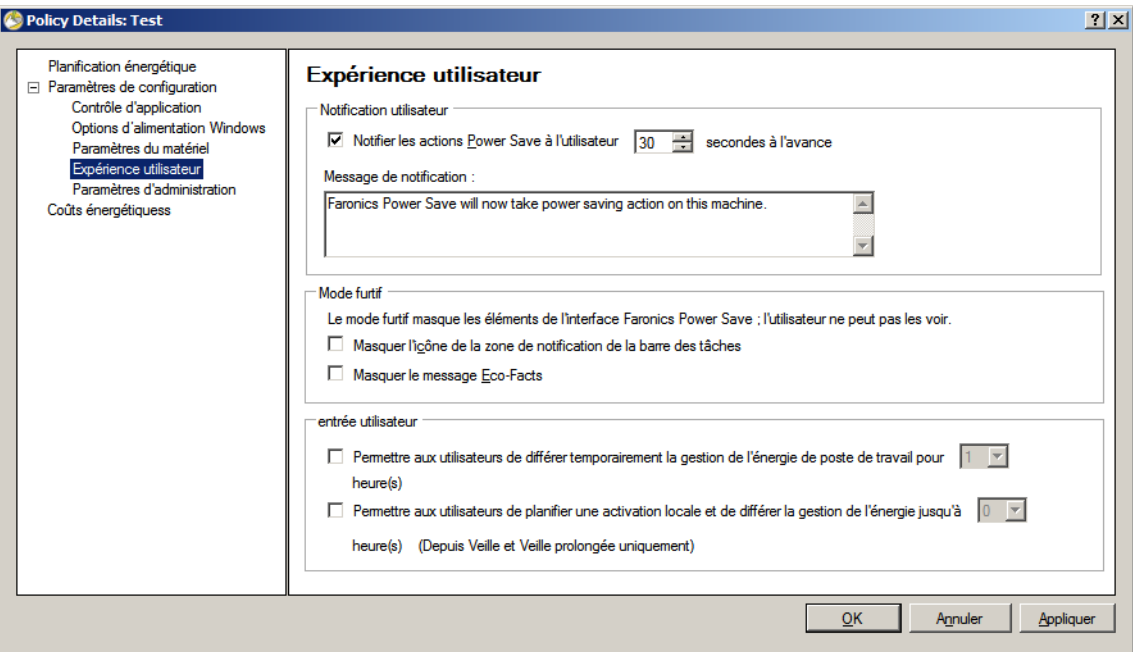

- ï Sélectionnez *Notifier l'utilisateur des actions Power Save actions x secondes à l'avance*. Vous pouvez personnaliser le message en modifiant le message de notification.
- ï Mode furtif Sélectionnez les options suivantes pour masquer des éléments de l'interface utilisateur Power Save pour l'utilisateur.
	- Masquer l'icône de la zone de notification de la barre des tâches
	- Masquer le message Eco-Facts
- ï Entrée utilisateur Sélectionnez les options suivantes :
- ï Permettre aux utilisateurs de différer temporairement la gestion de l'énergie de poste de travail de x heures. Permet aux utilisateurs de différer la gestion de l'alimentation des postes de travail d'un délai défini.
- ï Permettre aux utilisateurs de planifier une activation locale et de différer la gestion de l'énergie de x heures. Permet aux utilisateurs de planifier une activation local et de différer la gestion de l'alimentation d'un délai prédéfini.

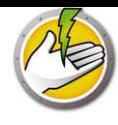

9. Cliquez sur Paramètres d'administration.

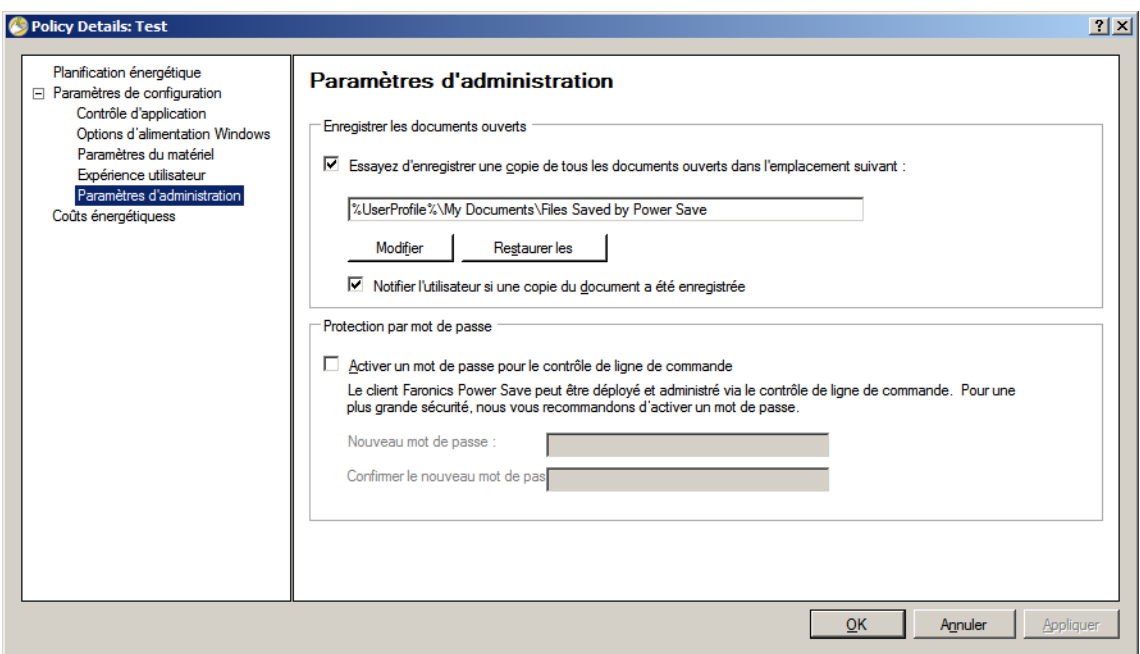

- ï Sélectionnez Essayer d'enregistrer une copie de tous les documents ouverts dans l'emplacement suivant. Définissez le chemin. Le chemin par défaut est %User Profile%\My Documents\Files Saved by Power Save. Cochez la case *Notifier l'utilisateur si une copie du document a été enregistrée* pour notifier l'utilisateur de cette action.
- ï Sélectionnez *Activer un mot de passe pour le contrôle de ligne de commande* pour protéger les informations pendant la gestion Power Save via la ligne de commande.

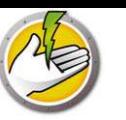

#### 10. Cliquez sur Coûts de l'énergie.

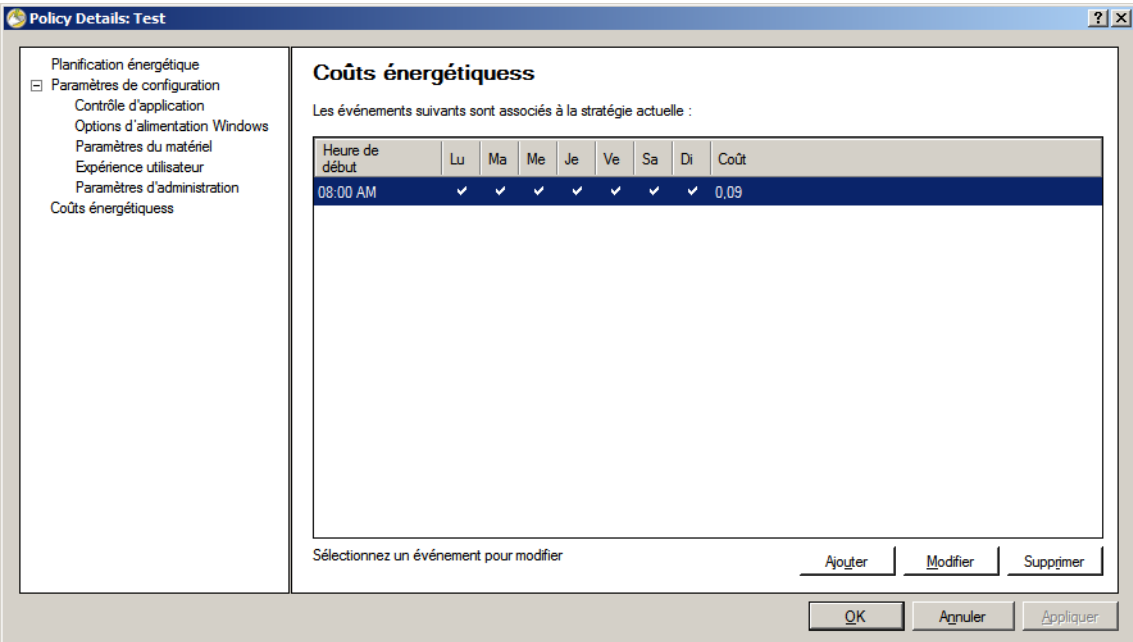

11. Cliquez sur *Ajouter* pour ajouter un coût d'énergie.

- ï Coût par kWh Définissez le coût dans cette zone.
- ï Heure de début Sélectionnez l'heure de début du calcul du coût d'énergie.
- ï Jours Sélectionnez les jours de calcul du coût d'énergie.

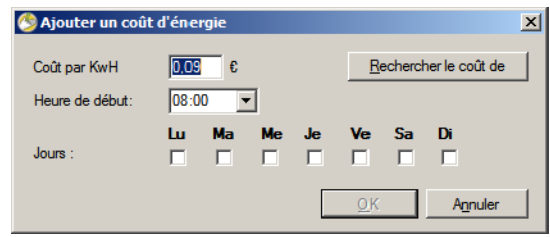

12. Cliquez sur *Rechercher le coût de l'énergie*. Sélectionnez le coût et cliquez sur OK. Cette étape est facultative.

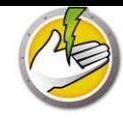

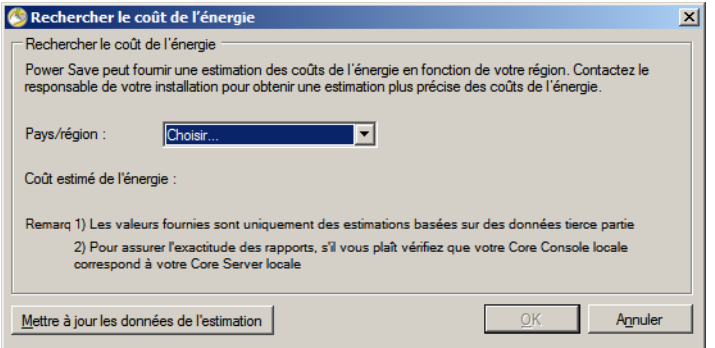

13. Le coût d'énergie est appliqué. Cliquez sur *Appliquer*. Cliquez sur *OK*.

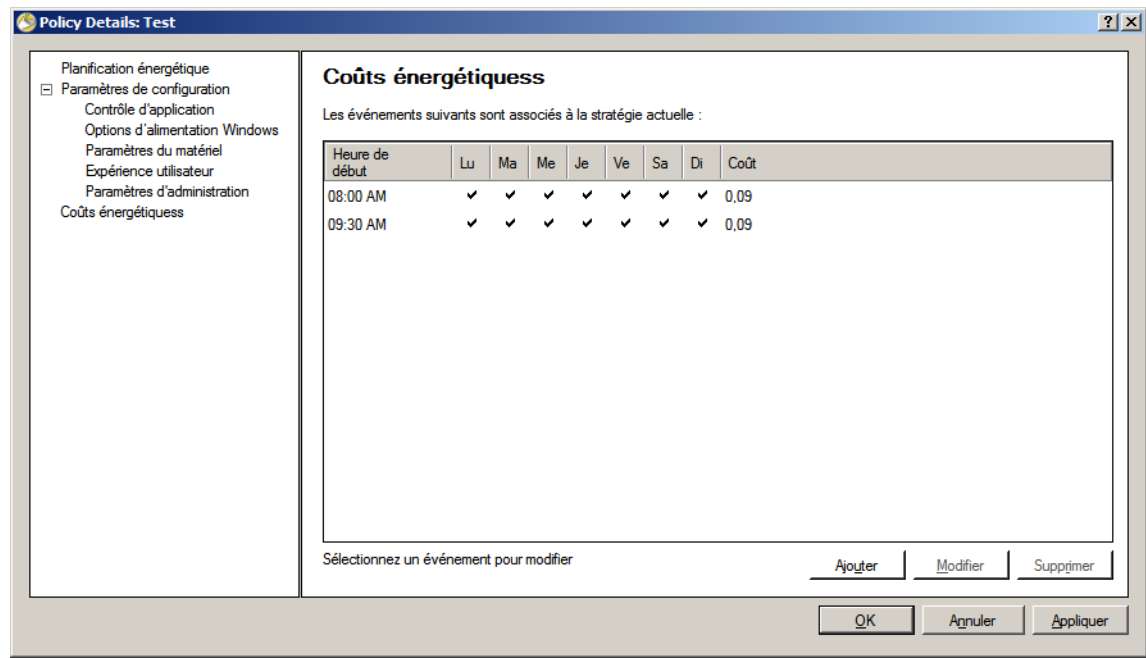

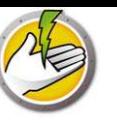

# **Ajouter ou modifier une planification énergétiques**

Procédez comme suit pour créer une planification énergétique.

- 1. Cliquez avec le bouton droit sur la stratégie et sélectionnez Détails de la stratégie.
- 2. Cliquez sur le noeud Planification énergétique. Cliquez sur Ajouter.

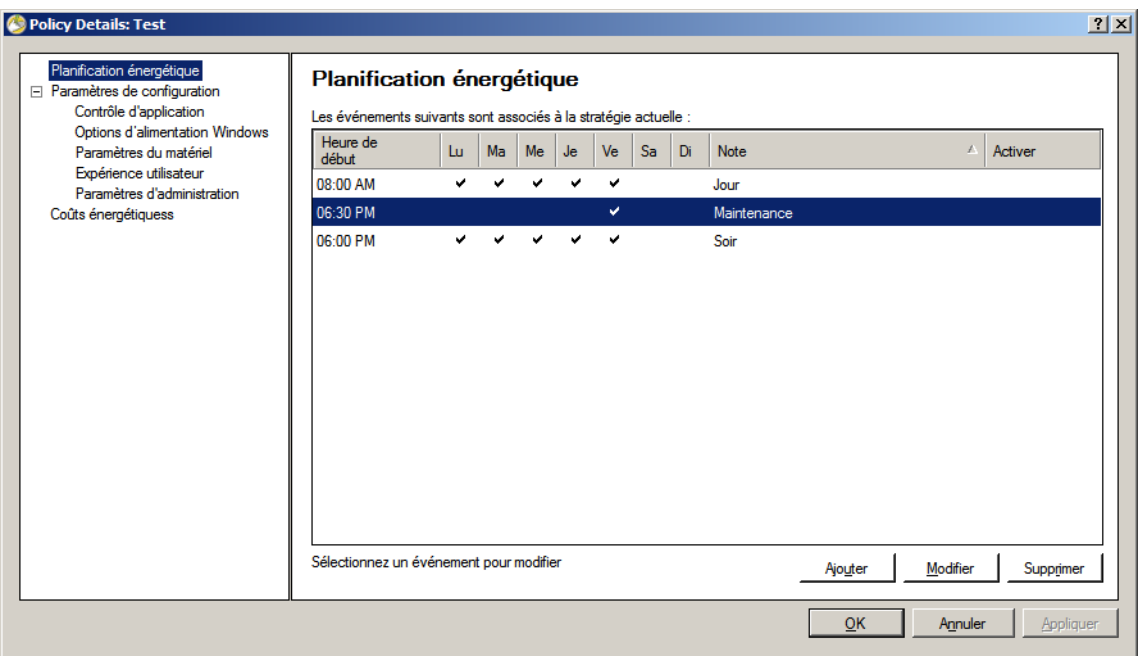

3. Définissez les options suivantes dans la boîte de dialogue Ajouter l'événement d'alimentation.

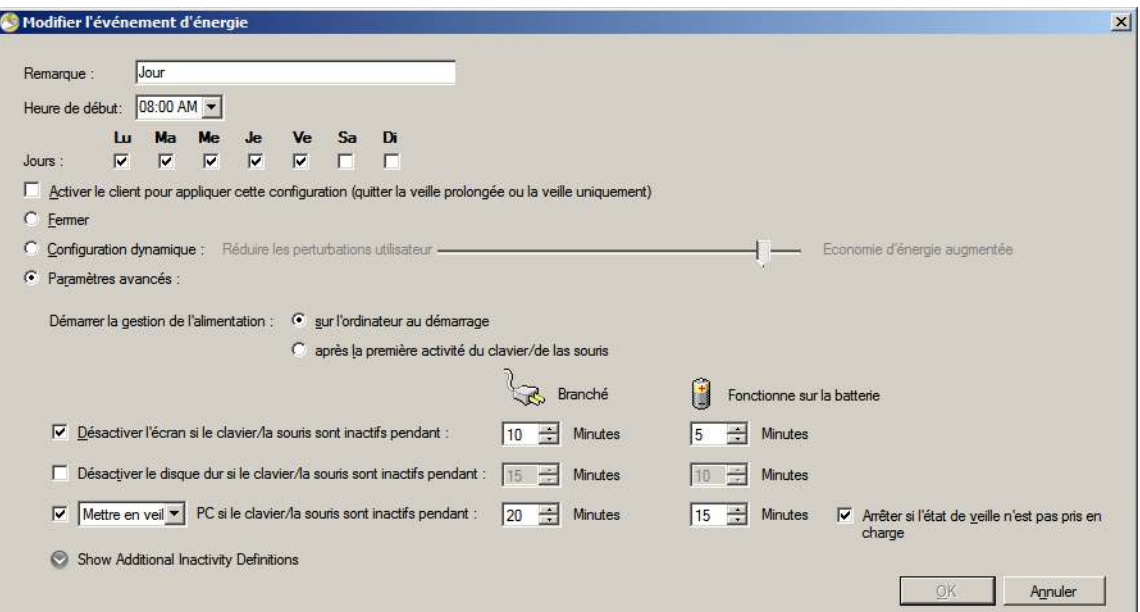

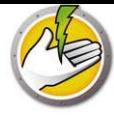

- ï *Remarque* Modifiez le nom de l'événement, si nécessaire.
- ï *Heure de début* : sélectionnez l'heure de début dans la liste déroulante.
- *Jours* : sélectionnez les jours d'occurrence de l'événement.
- ï *Activer le client pour que cet événement soit déclenché (sortie du mode Veille ou Veille prolongée uniquement)* : Sélectionnez cette option pour que Power Save active le poste de travail.
- ï *Arrêter* : sélectionnez cette option si vous voulez créer un événement pour arrêter l'ordinateur à un moment prédédéfini.
- ï *Configuration dynamique* : sélectionnez cette option pour définir une configuration dynamique. Sélectionnez l'option avec le curseur. Les options vont de Réduire les perturbations utilisateur à Economie d'énergie augmentée. La configuration dynamique démarre par défaut au démarrage de l'ordinateur.
- ï *Paramètres avancés* : sélectionnez les options suivantes qui apparaissent dans les paramètres avancés.
	- *Démarrer la gestion de l'alimentation* : sélectionnez *au démarrage de l'ordinateur* pour gérer l'alimentation dès que l'ordinateur démarre. Vous pouvez également sélectionner *après la première utilisation du clavier ou de la souris*.
	- Définissez les options suivantes pour le délai d'inactivité :

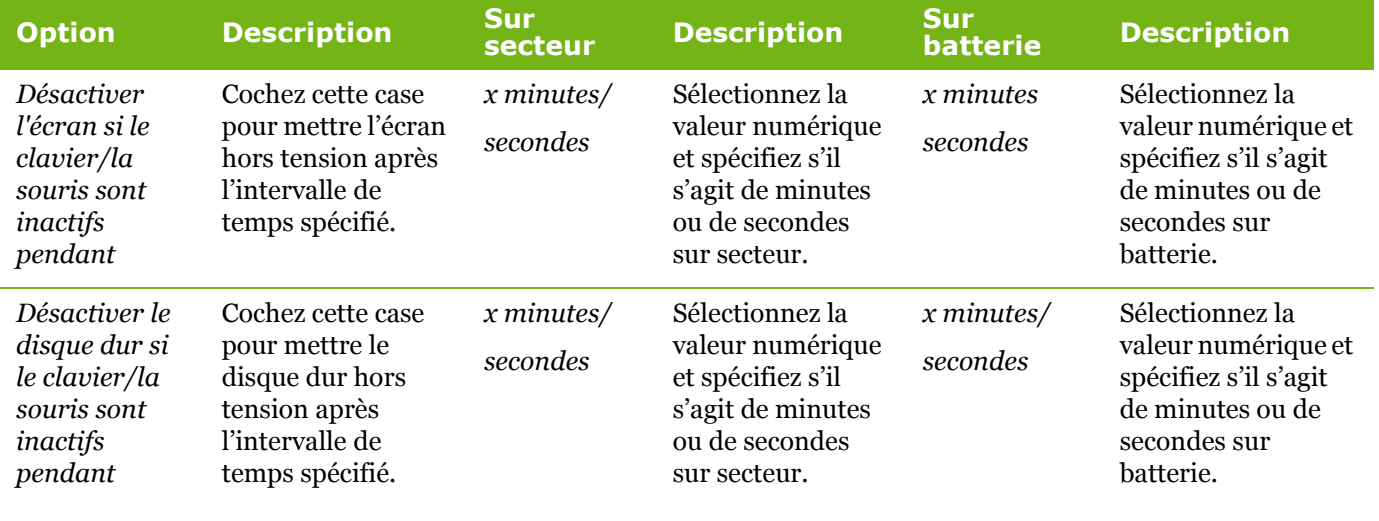

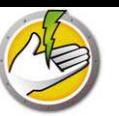

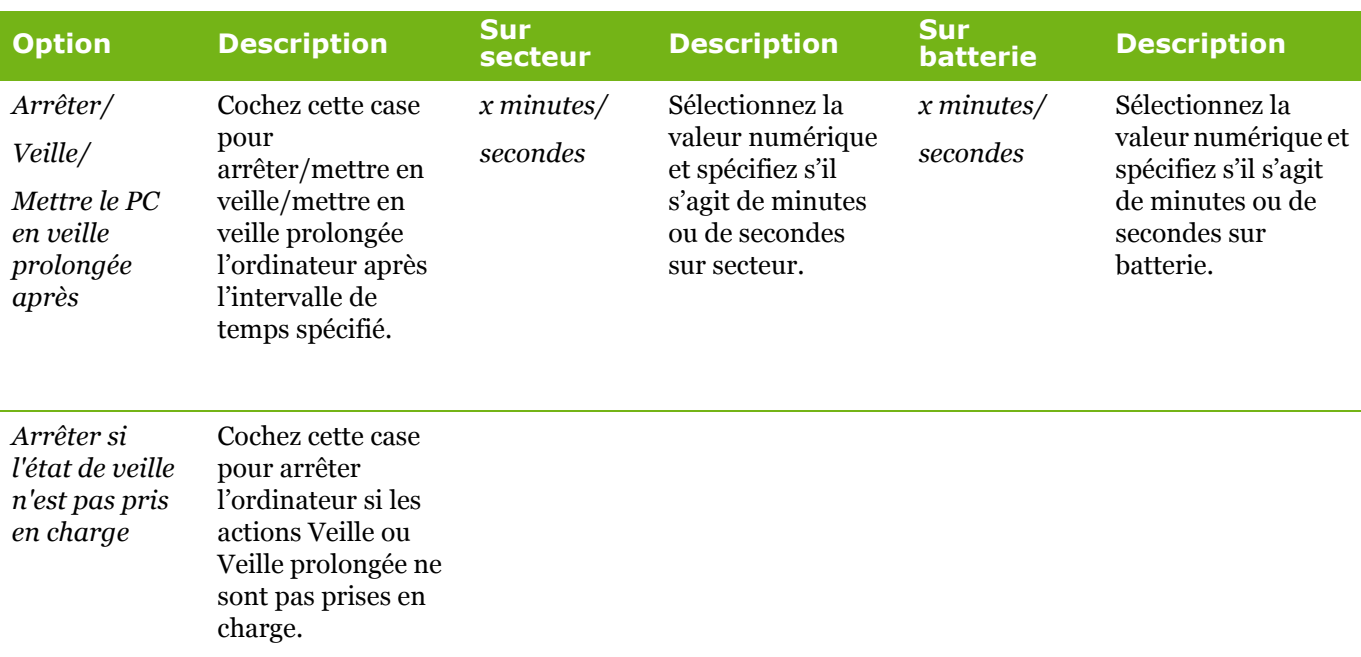

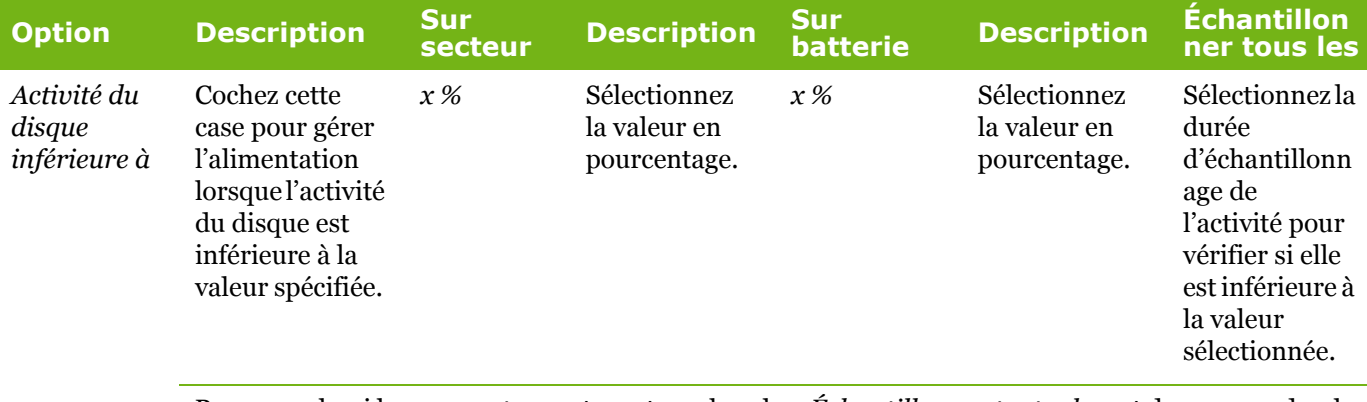

Par exemple, si le *pourcentage* est *50* et que la valeur*Échantillonner toutes les* est de *10* secondes, le programme vérifie l'utilisation du disque toutes les 10 secondes pour déterminer si celle-ci est inférieure à 50 %.

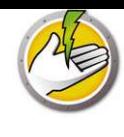

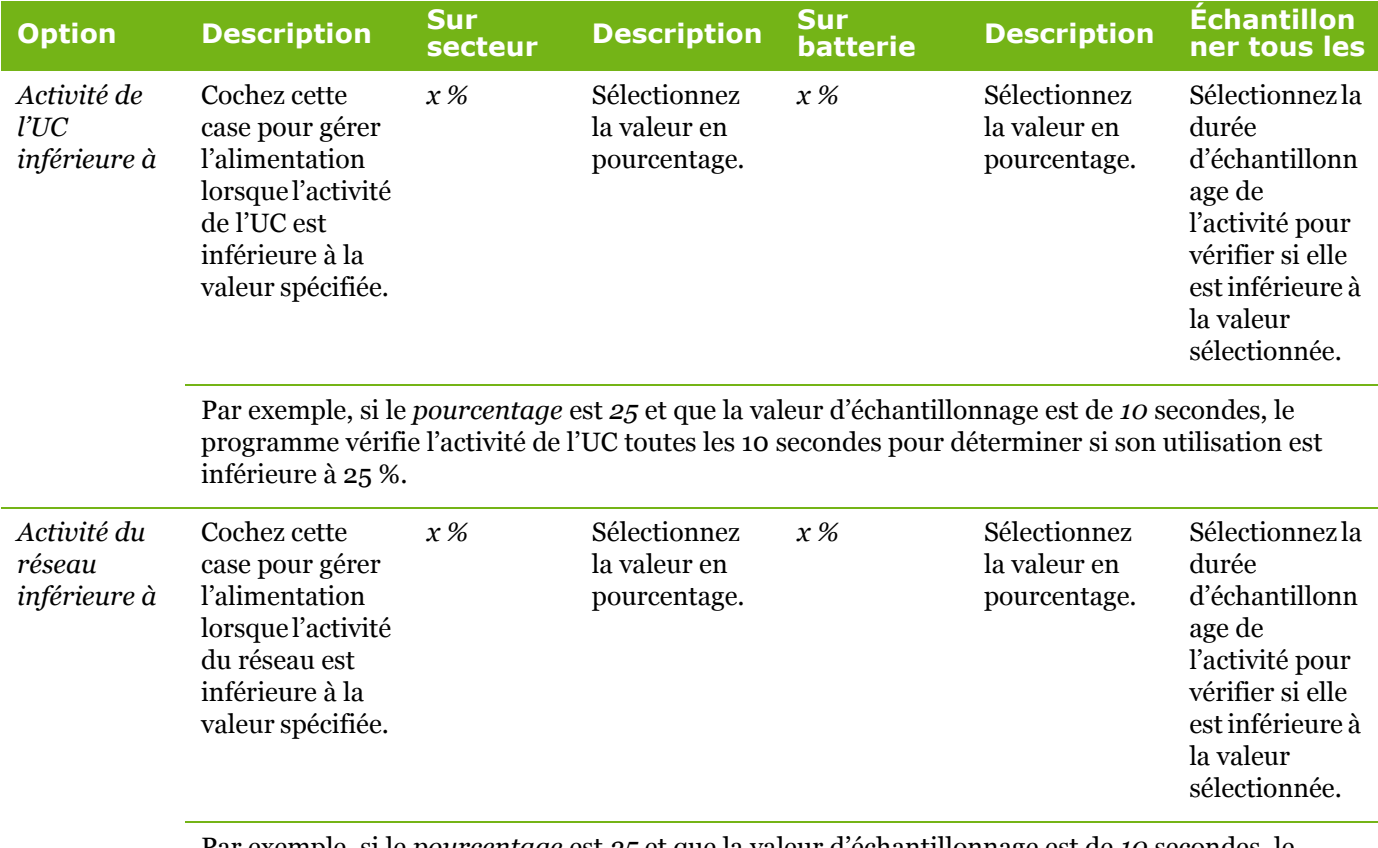

Par exemple, si le *pourcentage* est *25* et que la valeur d'échantillonnage est de *10* secondes, le programme vérifie l'activité du réseau toutes les 10 secondes pour déterminer si son utilisation est inférieure à 25 %.

4. Cliquez sur *OK*.

## **Alertes Power Save**

Les administrateurs peuvent configurer Power Save pour qu'il envoie des alertes par e-mail à des utilisateurs définis.

- 1. Accédez au volet de l'aborescence de la console et cliquez sur Alertes.
- 2. Définissez l'ID d'e-mail de l'utilisateur à notifier dans les cas suivants :
- ï Licence expirée ou qui expirera dans 30 jours.
- ï Poste travail qui exécute une ancienne version de Power Save
- ï Demande d'ajustement de stratégie : lorsque l'utilisateur demande l'ajustement de la stratégie d'alimentation pour augmenter ou diminuer la sensibilité.

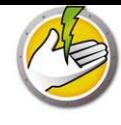

## **Configuration manuelle de Power Save sur un poste de travail**

Vous pouvez accéder aux fonctionnalités suivantes de Power Save en cliquant avec le bouton droit sur l'icône Power Save dans la barre d'état système Windows.

Rester actif

- ï Sélectionnez *Rester actif > Activer pour > x heures* pour garder les ordinateurs actifs en désactivant temporairement la gestion de l'énergie du poste de travail. Sélectionnez une valeur pour *x* dans le menu.
- ï Sélectionnez *Reprendre la gestion de l'énergie* pour activer la gestion de l'énergie par Power Save.

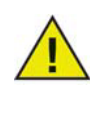

Cette option est disponible uniquement si la case *Permettre aux utilisateurs de garder leurs ordinateurs actifs pendant x heures* est cochée dans le sous-nœud *Administrateur > Options de poste de travail* via Power Save Loadin dans Core Console.

#### Planifier l'activation de l'ordinateur

Sélectionnez les options suivantes pour planifier l'activation d'un ordinateur à un certain moment:

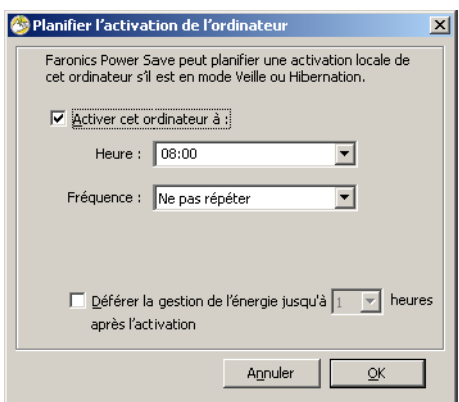

- ï Sélectionnez *Planifier l'activation de l'ordinateur*.
- ï Sélectionnez *Activer l'ordinateur à* et sélectionnez l'*heure* et la *fréquence*.
- ï Sélectionnez *Différer la gestion de l'énergie jusqu'à {0} heures après l'activation* pour différer la gestion de l'alimentation.

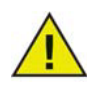

Cette option est disponible uniquement si la case *Permettre aux utilisateurs de planifier une activation locale et de déférer la gestion de l'énergie de x heure* est cochée dans la stratégie Power Save via le Power Save Loadin dans Core Console. L'activation est annulée lorsque le poste de travail est en mode Audit, même s'il a été planifié.

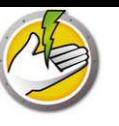

#### Afficher les fichiers auto-enregistrés

Cette option permet d'afficher les fichiers enregistrés automatiquement par Power Save.

- 1. Cliquez avec le bouton droit et sélectionnez *Afficher les fichiers auto-enregistrés*.
- 2. La boîte de dialogue *Fichiers enregistrés automatiquement* apparaît.

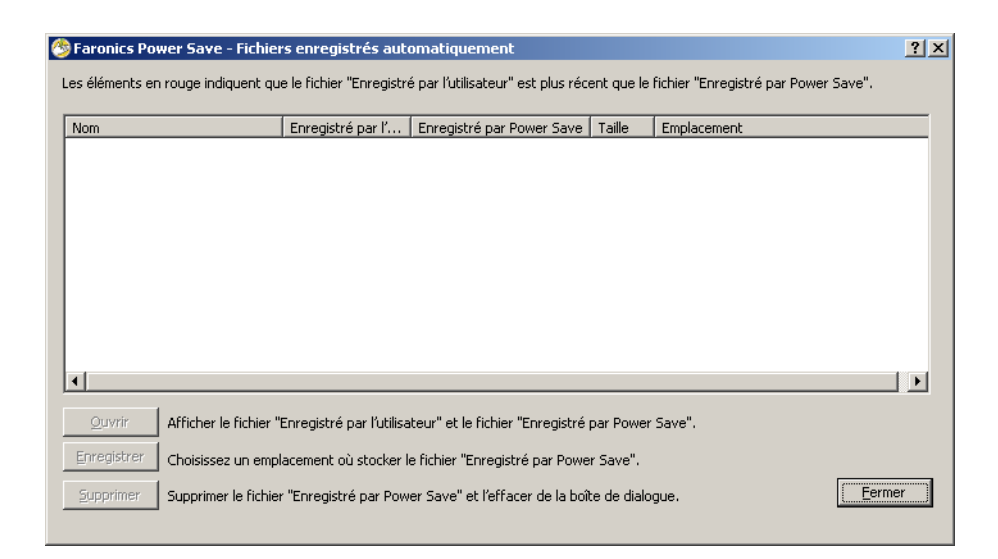

- 3. Choisissez l'une des actions suivantes :
- ï Cliquez sur *Ouvrir* pour ouvrir le fichier.
- ï Cliquez sur *Enregistrer* pour enregistrer le fichier ailleurs.
- ï Cliquez sur *Supprimer* pour supprimer le fichier de la boîte de dialogue et de l'ordinateur.
- Cliquez sur *Fermer* pour fermer la boîte de dialogue.

#### À propos de

Cette option affiche des informations sur Power Save.

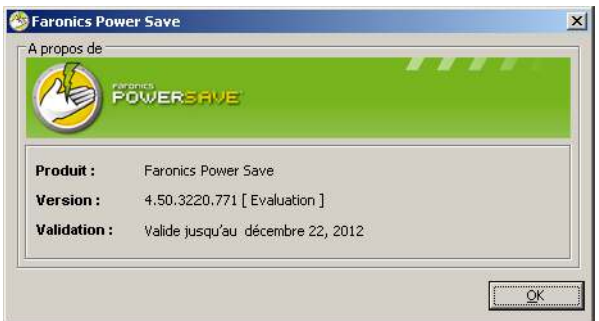

- *Produit* : nom du produit.
- ï *Version* : affiche le numéro de version et indique s'il s'agit d'une version d'évaluation ou d'une version complète.

ï *Validation* : affiche la date d'expiration du produit.

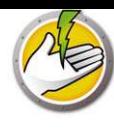

#### Ajuster les paramètres pour la configuration dynamique

Si la configuration dynamique est sélectionnée dans la configuration d'événement d'alimentation, l'utilisateur peut demander à l'administrateur d'ajuster les paramètres. Vous disposez de deux options accessibles en cliquant deux fois sur l'icône Power Save dans la barre des tâche :

- ï Augmenter les économies d'énergie
- ï Me donner du temps avant d'exécuter des actions d'énonomie d'énergie

Sélectionnez les options et cliquez sur *Envoyer*.

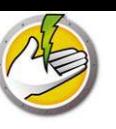

# **Configuration d'une planification d'alimentation**

Concepts Power Save.

Configuration de Power Save

Une configuration d'économe d'énergie est composée des éléments suivants :

#### Planification énergétique

Une planification d'alimentation est composée des éléments suivants :

ï Une ou plusieurs configurations d'alimentation

#### Stratégie d'alimentation

Une stratégie d'alimentation est composée des éléments suivants :

- Planification énergétique
- ï Paramètres de configuration
- Coût énergétique

## **Options avancées**

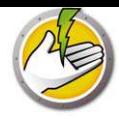

Power Save offre les options avancées suivantes :

- Groupes de postes de travail personnalisés dynamiques
- ï Wake-on-LAN dans les sous-réseaux
- ï Interface Web Wake-on-LAN

#### **Groupes de postes de travail personnalisés dynamiques**

Dans les scénarios comportant la gestion de plusieurs postes de travail, Faronics Core offre la possibilité de créer des groupes de postes de travail personnalisés dynamiques. Cette option vous permet de créer des groupes de postes de travail et de mettre à niveau la liste des postes de travail de façon dynamique, en fonction de paramètres prédéfinis.

Les groupes de postes de travail personnalisés dynamiques peuvent être créés selon les différents services de votre organisation, l'emplacement physique et les groupes d'utilisateur.

Pour plus d'informations sur les groupes de postes de travail personnalisés dynamiques, voir le guide d'utilisation Faronics Core, disponible sur http://www.faronics.com/library.

#### **Wake-on-LAN dans les sous-réseaux**

Dans les scénarios où les paquets de diffusion Wake-on-LAN (WOL) ne peuvent pas toujours traverser les routeurs et autres équipements réseau et ne peuvent donc pas toujours activer les postes de travail dans les sous-réseaux distants, il est possible de définir des postes de travail comme relais WOL.

Lorsque Core Console tente d'activer un poste de travail dans un sous-réseau distant, elle contacte un relais WOL dans le sous-réseau et l'utilise pour rediffuser le signal d'activation dans le sous-réseau cible.

Pour plus d'informations sur le Wake-on-LAN dans les sous-réseaux, voir le guide d'utilisation Faronics Core, disponible sur http://www.faronics.com/library.

### **Interface Web Wake-on-LAN**

Dans les scénarios où Power Save gère l'alimentation de postes de travail, l'interface Web Wake-on-LAN vous permet d'activer les postes de travail. Les postes de travail peuvent ainsi être activés à distance une fois connecté au réseau privé virtuel (VPN) de l'entreprise.

Pour plus d'informations sur l'interface web Wake-on-LAN, voir le guide d'utilisation Faronics Core, disponible sur http://www.faronics.com/library.

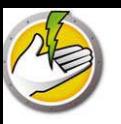

# **Rapports Power Save**

Power Save offre différentes fonctions de rapport. Ce chapitre présente dans le détail les rapports Power Save.

### Rubriques

*Rapport de fonctionnement complet Rapport d'audit uniquement Exporter, imprimer et envoyer par courrier électronique les rapports Power Save*

|

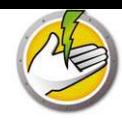

# **Génération de rapports Power Save**

Power Save génère les rapports suivants :

- Rapport de fonctionnement complet
- Rapport du mode Audit uniquement
- ï Rapport sur l'activité du système

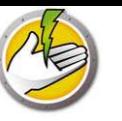

## **Rapport de fonctionnement complet**

Le rapport de fonctionnement complet affiche les profils de consommation d'énergie, les économies réalisées par chaque profil et les économies totales. Il comprend le rapport détaillé de performance Power Save, qui affiche les économies réalisées pour chaque ordinateur du réseau et les économies totales.

Pour générer le rapport de fonctionnement complet, procédez comme suit :

- 1. Cliquez avec le bouton droit de la souris sur un poste de travail et sélectionnez *Générer un rapport > Rapport de fonctionnement complet*.
- 2. La boîte de dialogue Rapport de fonctionnement complet s'ouvre.

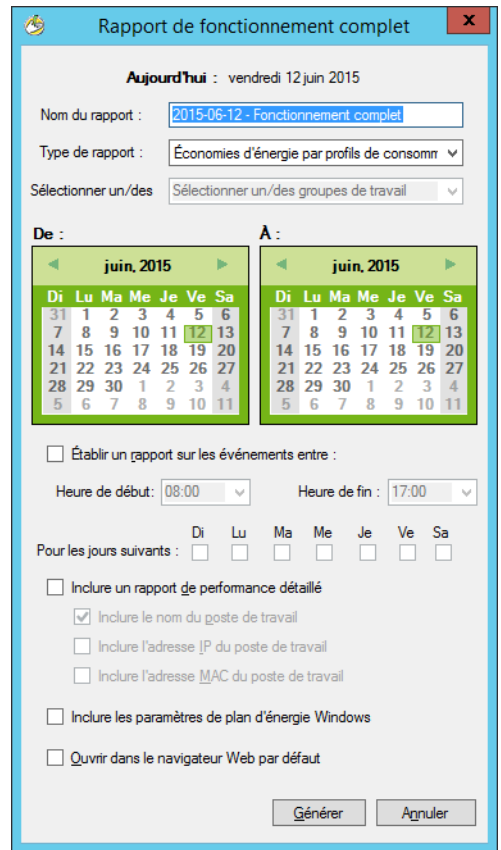

- 3. Complétez les champs ci-après :
- ï *Nom de l'événement* : précisez un nom pour le rapport.
- ï *Type de rapport* : sélectionnez le type de rapport dans la liste déroulante.
	- Économies d'énergie par profils de consommation
	- Économies d'énergie par Groupes de postes de travail personnalisés
	- Économies d'énergie par Plans de consommation énergétique personnalisés
	- Les 25 méthodes d'économie d'énergie les plus efficaces
	- Les 25 méthodes d'économie d'énergie les moins efficaces
- *Du* : sélectionnez la date.

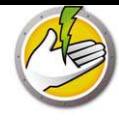

- Au : sélectionnez la date.
- ï *Rapports sur les événements de la période* : sélectionnez l'*heure de début* et l'*heure de fin*.
- ï *Pendant les jours* : sélectionnez les jours.
- ï *Inclure le rapport détaillé de performance* : cochez les cases suivantes appropriées :
	- Inclure le nom du poste de travail
	- Inclure l'adresse IP du poste de travail
	- Inclure l'adresse MAC
- *Economies de plan d'alimentation Windows : sélectionnez cette option si vous voulez inclure* les économies de plan d'alimentation Windows.
- ï *Ouvrir dans le navigateur Web par défaut* : cochez cette case pour ouvrir le rapport dans le navigateur Web par défaut.
- 4. Cliquez sur *Générer*. Le nom du rapport est affiché dans le volet gauche sous le nœud *Rapports* et ce dernier est lancé dans le navigateur Web par défaut si l'option *Ouvrir dans le navigateur Web par défaut* est sélectionnée. Cliquez sur le nom du rapport ; les informations s'affichent dans l'écran principal de la console.

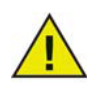

La valeur du rapport est une estimation. Toutefois, le niveau de précision des valeurs que vous entrez dans le *profil de consommation d'énergie* détermine le niveau de précision du rapport.

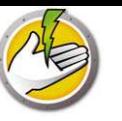

## **Rapport d'audit uniquement**

Le rapport d'audit uniquement affiche l'énergie potentiellement économisée par les ordinateurs du réseau s'ils sont gérés par Power Save.

Pour générer le rapport d'audit uniquement, procédez comme suit :

- 1. Cliquez avec le bouton droit de la souris sur un poste de travail et sélectionnez *Générer un rapport > Rapport d'audit uniquement*.
- 2. La boîte de dialogue *Rapport d'audit uniquement* s'ouvre.

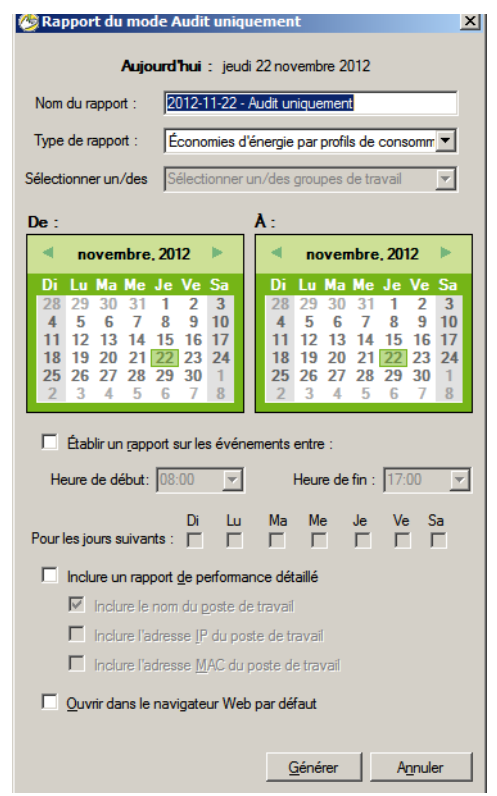

- 3. Complétez les champs ci-après :
- ï *Nom de l'événement* : précisez un nom pour le rapport.
- ï *Type de rapport* : sélectionnez le type de rapport dans la liste déroulante.
	- Economies d'énergie par profils de consommation
	- Economies d'énergie par Groupes de postes de travail personnalisés
	- Economies d'énergie par Plans de consommation énergétique personnalisés
	- Les 25 méthodes d'économie d'énergie potentielles les plus efficaces
	- Les 25 méthodes d'économie d'énergie potentielles les moins efficaces
- *Du* : sélectionnez la date.
- *Au* : sélectionnez la date.
- ï *Rapports sur les événements de la période* : sélectionnez l'*heure de début* et l'*heure de fin*.
- ï *Pendant les jours* : sélectionnez les jours.

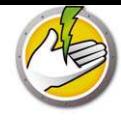

- ï *Inclure le rapport détaillé de performance* : cochez les cases suivantes appropriées :
	- Inclure le nom du poste de travail
	- Inclure l'adresse IP du poste de travail
	- Inclure l'adresse MAC
- ï *Ouvrir dans le navigateur Web par défaut* : cochez cette case pour ouvrir le rapport dans le navigateur Web par défaut.
- 4. Cliquez sur *Générer*. Le nom du rapport est affiché dans le volet gauche sous le nœud *Rapports* et ce dernier est lancé dans le navigateur Web par défaut si l'option *Ouvrir dans le navigateur Web par défaut* est sélectionnée. Cliquez sur le nom du rapport ; les informations s'affichent dans l'écran principal de la console.

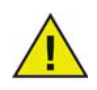

La valeur du rapport est une estimation. Toutefois, le niveau de précision des valeurs que vous entrez dans le *profil de consommation d'énergie* détermine le niveau de précision du rapport.

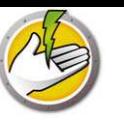

## **Rapport sur l'activité du système**

Ce rapport contient l'activité du client de l'ordinateur s'il est géré par Power Save. Le rapport indique également l'activité de Windows et Faronics Core. Vous ne pouvez le générer que pour un seul poste de travail à la fois.

Pour générer le rapport, procédez comme suit :

- 1. Cliquez avec le bouton droit de la souris sur un poste de travail et sélectionnez *Générer un rapport > Rapport d'activité système*.
- 2. La boîte de dialogue *Rapport d'activité système* s'ouvre :

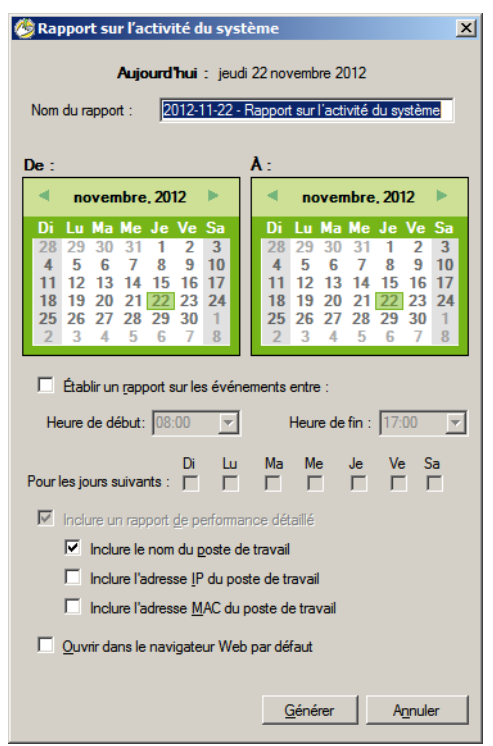

- 3. Complétez les champs ci-après :
- ï *Nom de l'événement* : précisez un nom pour le rapport.
- *Du* : sélectionnez la date.
- Au : sélectionnez la date.
- ï *Rapports sur les événements de la période* : sélectionnez l'*heure de début* et l'*heure de fin*.
- ï *Pendant les jours* : sélectionnez les jours.
- ï *Inclure le rapport détaillé de performance* : cochez les cases suivantes appropriées :
	- Inclure le nom du poste de travail
	- Inclure l'adresse IP du poste de travail
	- Inclure l'adresse MAC
- ï *Ouvrir dans le navigateur Web par défaut* : cochez cette case pour ouvrir le rapport dans le navigateur Web par défaut.

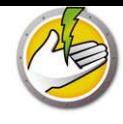

4. Cliquez sur *Générer*. Le nom du rapport est affiché dans le volet gauche sous le nœud *Rapports* et ce dernier est lancé dans le navigateur Web par défaut si l'option *Ouvrir dans le navigateur Web par défaut* est sélectionnée. Cliquez sur le nom du rapport ; les informations s'affichent dans l'écran principal de la console.

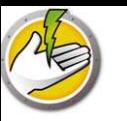

# **Exporter, imprimer et envoyer par courrier électronique les rapports Power Save**

Les rapports Power Save peuvent être exportés vers différents formats, imprimés ou envoyés par courrier électronique.

## **Exportation**

Vous pouvez exporter les rapports vers des fichiers *.txt, .csv*, *.xml* ou *.html*. Pour exporter un rapport, cliquez avec le bouton droit de la souris sur le rapport et sélectionnez *Exporter le rapport*. Dans la boîte de dialogue *Enregistrer sous* qui s'affiche, entrez un nom de *fichier*, sélectionnez le *type d'enregistrement* et cliquez sur *Enregistrer*.

### **Impression**

Pour imprimer un rapport Power Save, cliquez sur l'icône *Imprimer* dans l'angle supérieur droit du rapport Power Save. Sélectionnez l'imprimante dans la boîte de dialogue *Imprimer* et cliquez sur *Imprimer*.

### **Envoyer par courrier électronique**

Pour envoyer par e-mail un rapport Power Save, cliquez avec le bouton droit de la souris sur le rapport et sélectionnez *Envoyer le rapport par courrier électronique*. Le client de messagerie par défaut s'ouvre, avec le rapport en pièce jointe.

## **Envoyer à Faronics**

Le rapport d'activité système peut être envoyé au support technique Faronics voa la fonction d'envoi à Faronics. Cette fonction permet d'envoyer les événements générés par Power Save, Faronics Core et Windows au support technique Faronics.

Dans le volet Arborescence de la console, cliquez avec le bouton droit sur le rapport et sélectionnez Envoyer à Faronics. Définissez les valeurs des champs ci-dessous et cliquez sur *Envoyer* :

- ï Nom
- Adresse électronique
- Numéro de ticket
- ï Numéro de téléphone
- **Commentaires**

**62** | Rapports Power Save

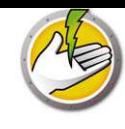

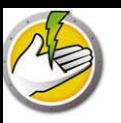

# **Contrôle de ligne de commande**

Ce chapitre explique les options de ligne de commande disponibles pour la gestion de Power Save.

## Rubriques

*Contrôle de ligne de commande Erreurs de lignes de commande*

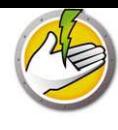

## **Contrôle de ligne de commande**

Le contrôle de ligne de commande Power Save offre une plus grande souplesse aux administrateurs réseau pour gérer les postes de travail Power Save en contrôlant Power Save via des outils tiers et/ou des solutions de gestion centralisée. Vous disposez des commandes suivantes :

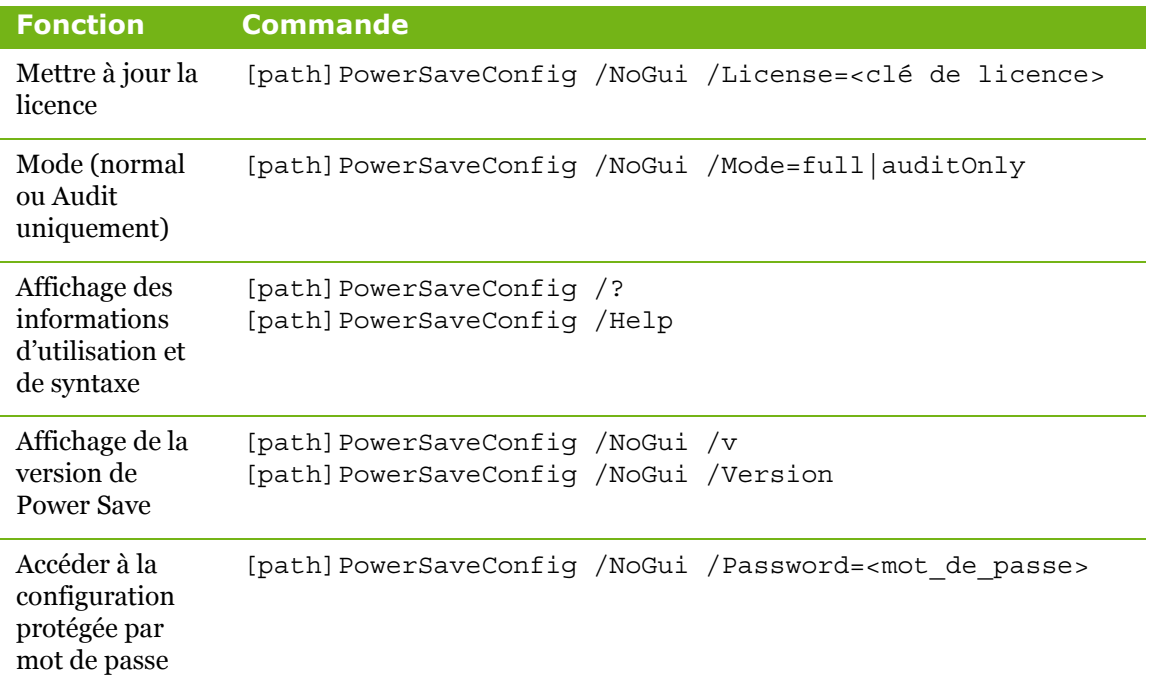

[saisie facultative] <saisie obligatoire>

[path]: emplacement de l'exécutable Power Save

<xmlConfigFile>: fichier de configuration créé par Power Save

#### **Exemple de ligne de commande :**

[path]PowerSaveConfig /NoGui /Version

Dans l'exemple ci-dessus, la version Power Save s'affiche.

#### **Installation en utilisant des paramètres de ligne de commande**

Utilisez les paramètres de ligne de commande suivants pour installer/mettre à niveau Power Save sur un poste de travail :

Pour installer Power Save sur un système d'exploitation 32 bits : msiexec /q /i [path] PowerSave\_Ent\_32-bit.msi

Pour installer Power Save sur un système d'exploitation 64 bits : msiexec /q /i [path] PowerSave\_Ent\_64-bit.msi

[path]: emplacement de l'exécutable Power Save

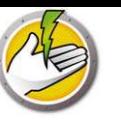

# **Erreurs de lignes de commande**

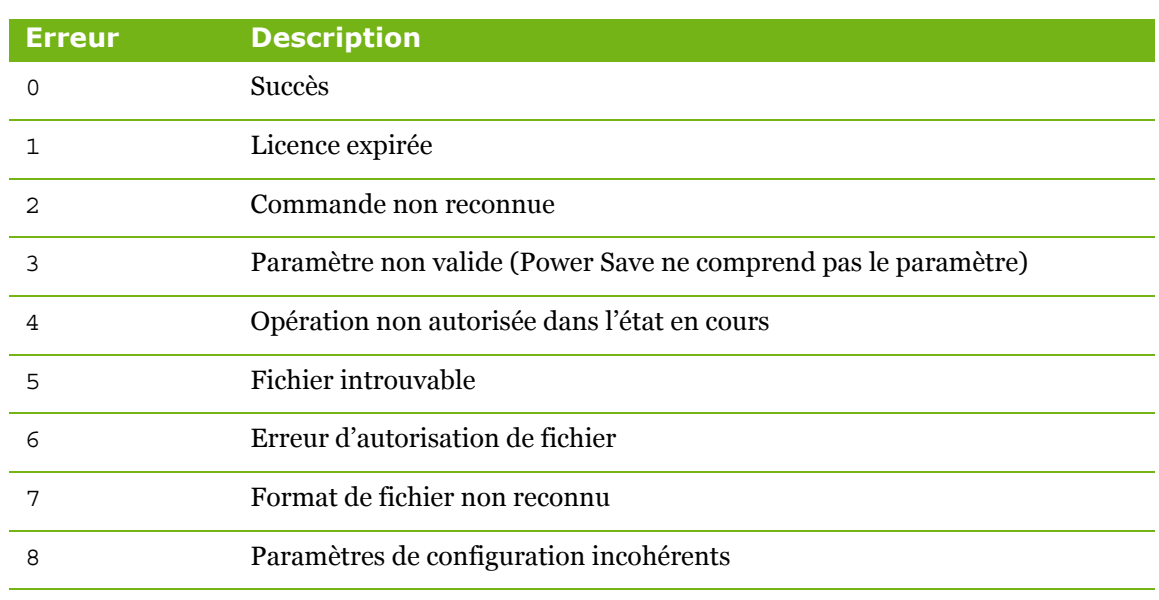

La ligne de commande affiche les codes d'erreur suivants :

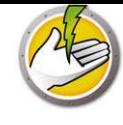

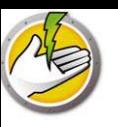

# **Désinstallation de Power Save**

### Rubriques

*Désinstallation de Power Save Loadin via Ajout/suppression de programmes Désinstallation de Power Save sur un poste de travail via Core Console Désinstallation sur un poste de travail avec l'assistant de désinstallation*

|

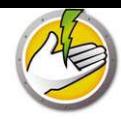

# **Désinstallation de Power Save Loadin via Ajout/suppression de**

## **programmes**

Power Save Loadin peut être désinstallé via la fonction *Ajout/suppression de programmes*. Pour ce faire, cliquez sur *Démarrer > Panneau de configuration > Ajout/suppression de programmes > Faronics Power Save Loadin > Supprimer*.

La désinstallation de Power Save Loadin sur le serveur principal entraîne sa suppression du serveur principal et de Core Console sur cet ordinateur. Toutes les capacités de gestion de Power Save sont supprimées du serveur principal.

Power Save ne sera pas désinstallé automatiquement sur plusieurs Core Console connectées au même serveur principal. Vous devez le désinstaller manuellement sur chaque ordinateur sur lequel Core Console est installé à l'aide de Power Save Loadin.

Power Save ne sera pas désinstallé automatiquement sur les postes de travail individuels. Vous devez le désinstaller manuellement.

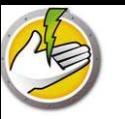

# **Désinstallation de Power Save sur un poste de travail via Core Console**

Power Save peut être supprimé d'un poste de travail en utilisant Core Console. Pour désinstaller Power Save, procédez comme suit :

- 1. Ouvrez Core Console.
- 2. Cliquez sur l'icône du poste de travail dans le volet gauche de la console.
- 3. Cliquez avec le bouton droit de la souris sur les postes de travail sur lesquels vous voulez supprimer Power Save.
- 4. Cliquez sur *Configurer les postes de travail > Avancé > Désinstaller le client Power Save*.

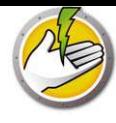

# **Désinstallation sur un poste de travail avec l'assistant de désinstallation**

Lorsque vous installez Power Save Loadin, les fichiers du programme d'installation sur le poste de travail Power Save sont décompressés dans le répertoire *C:\Program Files\Faronics\Faronics Core 3\Loadins\Power Save\Workstation Installer*.

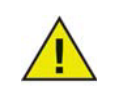

Si l'option *Activer la protection par mot de passe du poste de travail* a été sélectionnée pendant l'installation, utilisez le même mot de passe pour la désinstallation de Power Save.

Pour désinstaller Power Save, cliquez deux fois sur *PowerSave\_Ent\_32-bit.msi* dans un système d'exploitation 32 bits ou sur *PowerSave\_Ent\_64-bit.msi* dans un système d'exploitation 64 bits.

L'assistant d'installation apparaît.

1. Cliquez sur *Suivant* pour commencer la désinstallation.

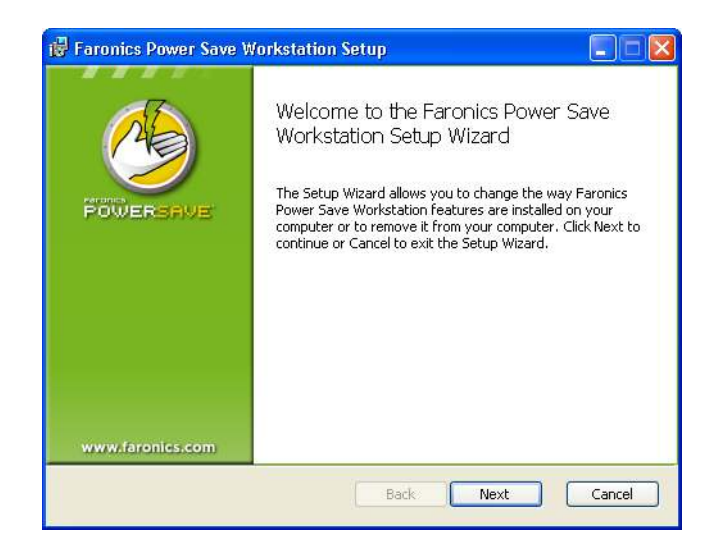

2. Cliquez sur *Supprimer*, puis sur *Suivant*.

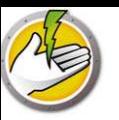

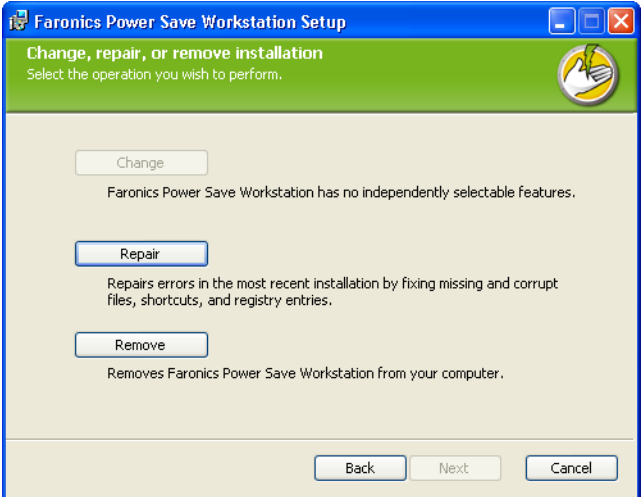

3. Cliquez sur *Supprimer*.

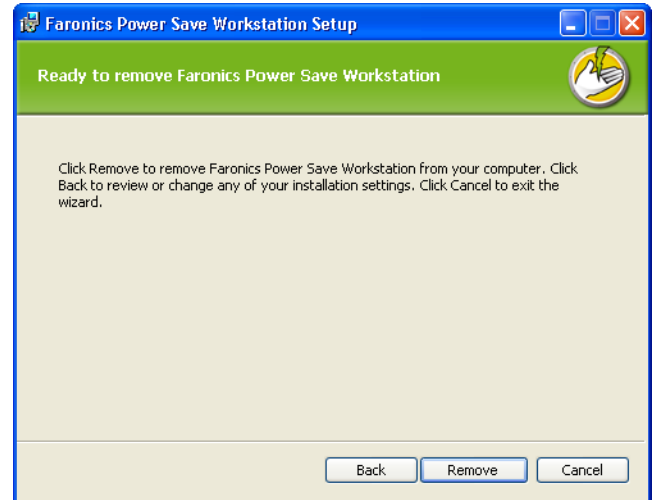

4. Cliquez sur *Terminer* pour terminer la désinstallation.

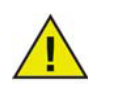

Il est préférable de redémarrer immédiatement le poste de travail à la suite de la désinstallation.

![](_page_71_Picture_1.jpeg)

# **Désinstallation de Power Save sur un poste de travail en utilisant la ligne de commande**

Utilisez les paramètres de ligne de commande suivants pour désinstaller Power Save sur un poste de travail :

Pour désinstaller Power Save sur un système d'exploitation 32 bits : msiexec /q /x [path] PowerSave\_Ent\_32-bit.msi

Pour désinstaller Power Save sur un système d'exploitation 64 bits : msiexec /q /x [path] PowerSave\_Ent\_64-bit.msi

[path]: emplacement de l'exécutable Power Save

![](_page_71_Picture_7.jpeg)

Si l'option *Activer la protection par mot de passe du poste de travail* a été sélectionnée pendant l'installation, utilisez le même mot de passe pour la désinstallation de Power Save.
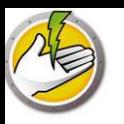

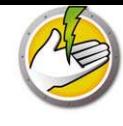